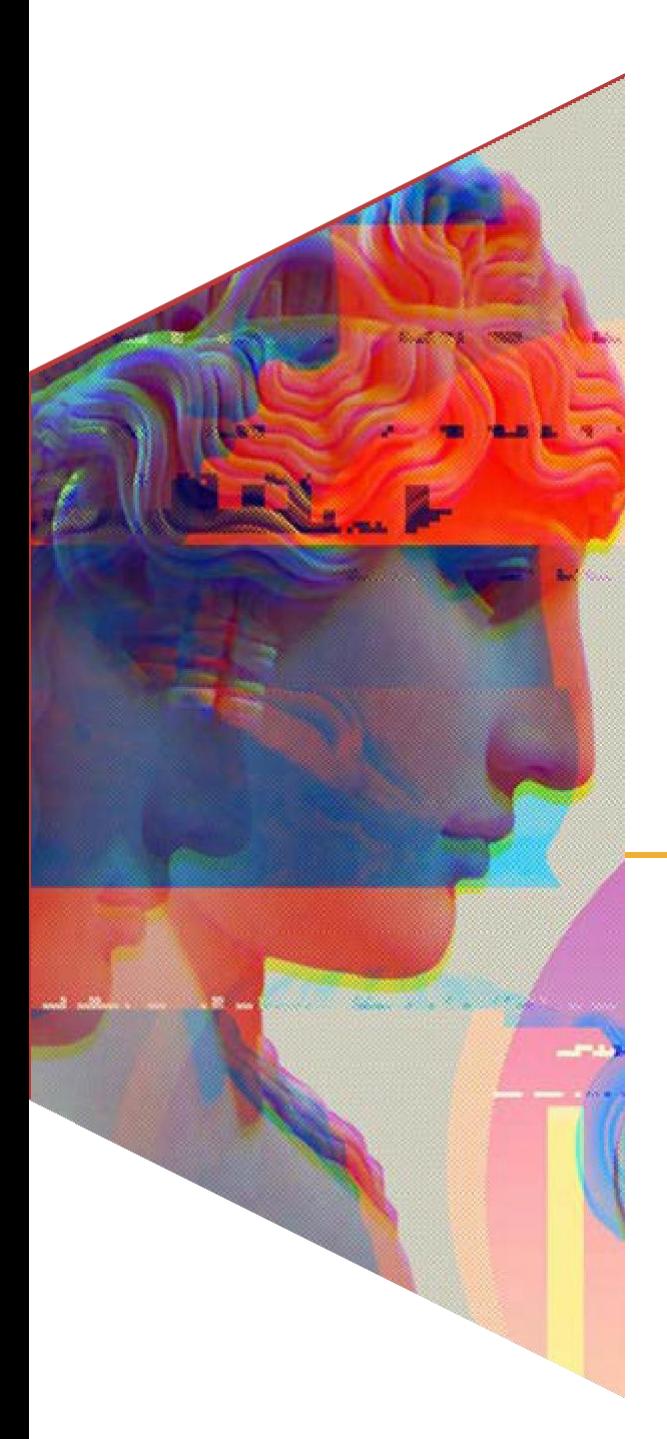

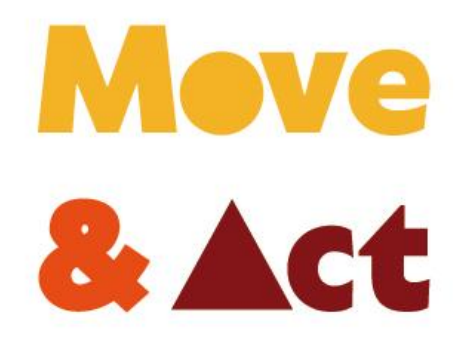

**Potenziare i giovani attraverso le competenzeimprenditoriali e digitali**

**WP2.1 Una guida libera con tecniche artistiche nuove ed innovative**

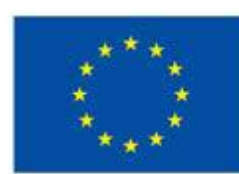

**Co-funded by** the European Union

# **CONTESTO**

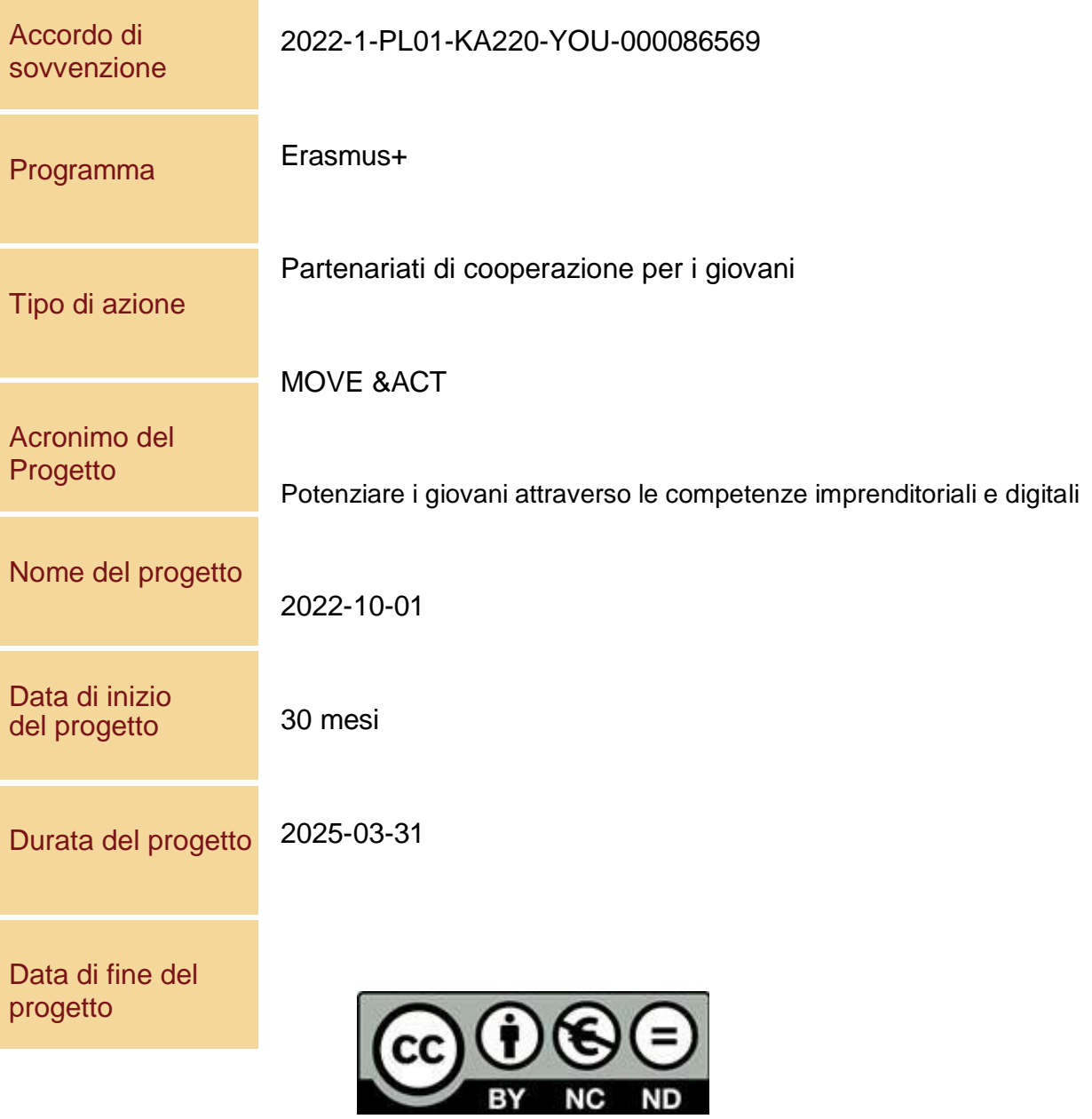

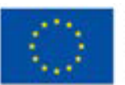

## CONSORZIO DEL PROGETTO

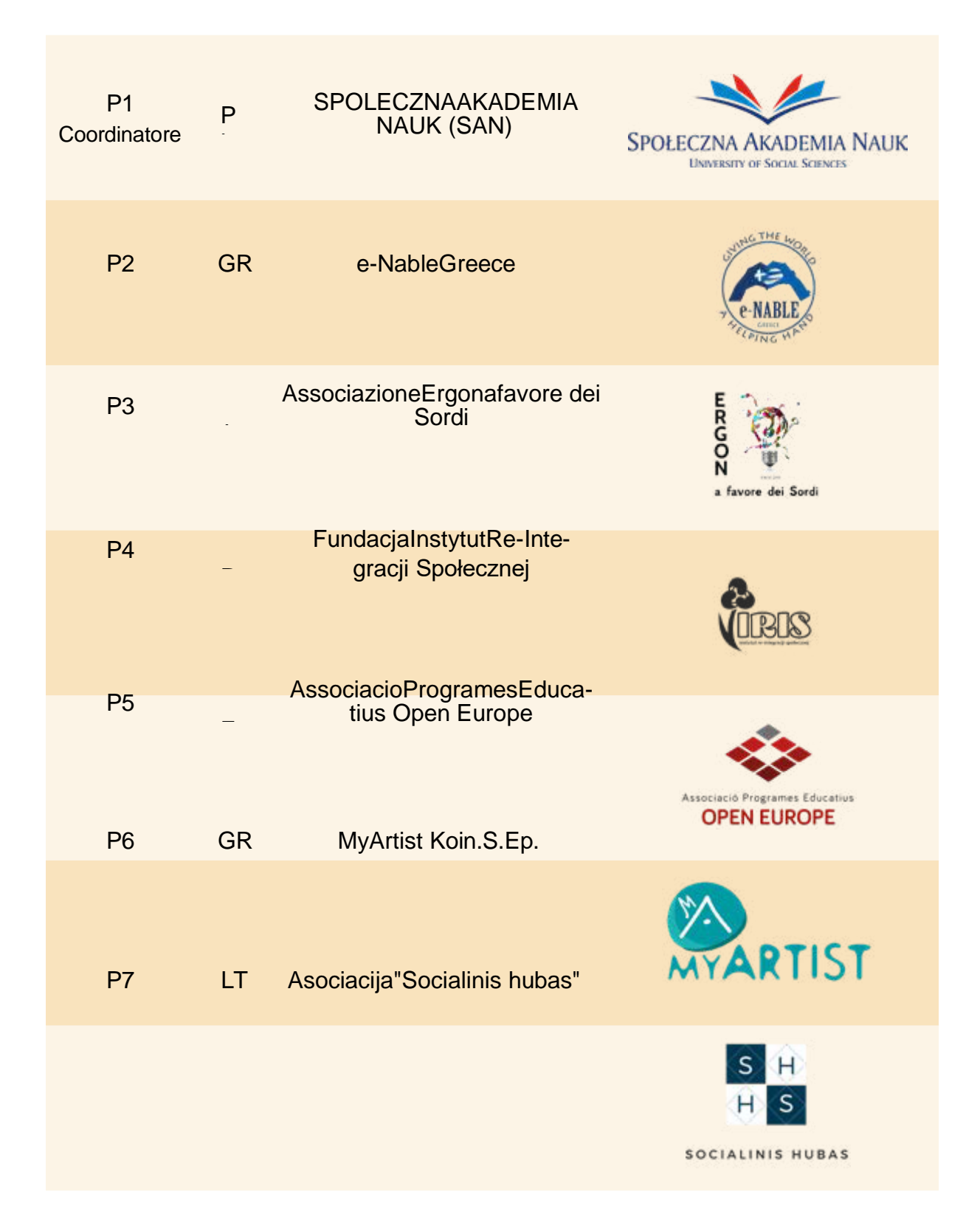

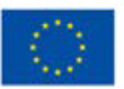

**Co-funded by** the European Union

### **Contenuti**

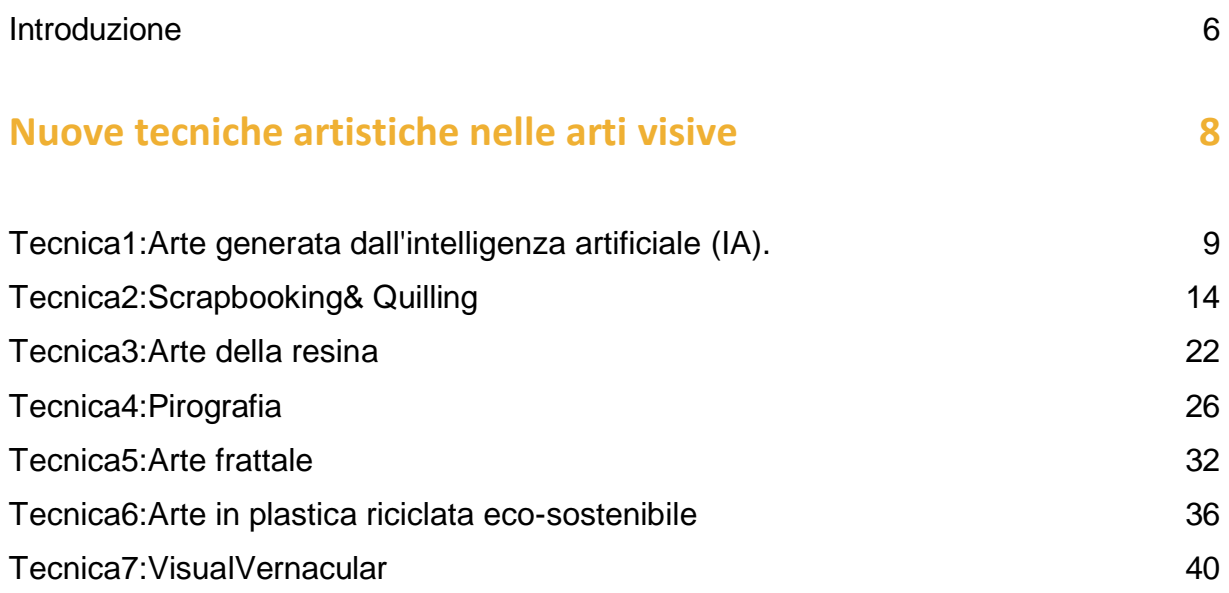

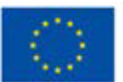

### **Attività [artistiche che utilizzano le tecnologie digitali](#page-41-0) 42**

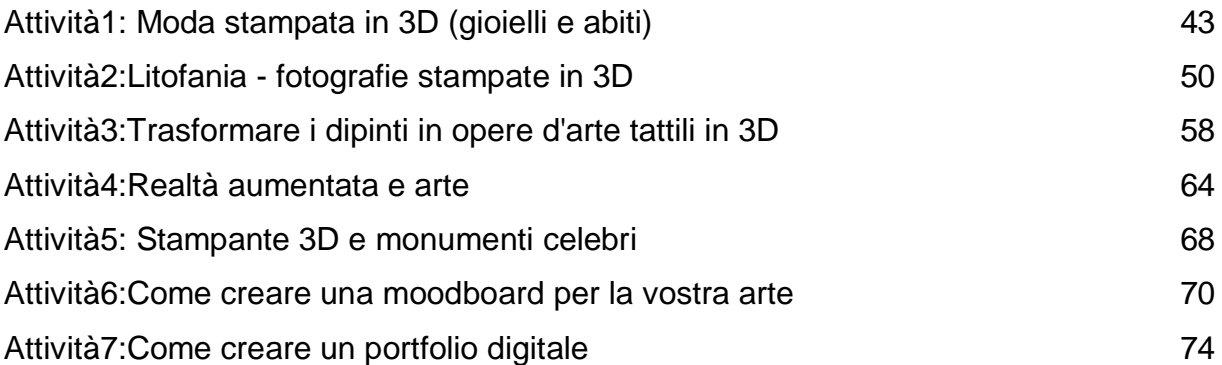

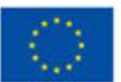

### <span id="page-5-0"></span>**Introduzione**

L'allontanamento e l'isolamento sociale durante la pandemiahanno evidenziato una grande richiesta da parte dei giovani di rimanere in contatto con altri coetanei, di interagire, di continuare a sviluppare competenze professionali, creatività e immaginazione.In molti Paesi i giovani erano confinati nelle loro case e, per molti di loro, le tecnologie e le arti digitali erano l'unico modo di esprimersi e di connettersi con il mondo esterno.

Il progetto MOVE&ACT è un incentivo alla creatività per i giovani, in particolare per i giovani con disabilità, i migranti e le minoranze etniche e i NEET (Not in Education, Employment or Training), che li incoraggerà a interagire, attraverso l'espressione artistica, a coltivare il pensiero positivo e l'energia e a sviluppare allo stesso tempo competenze digitali innovative.

Steve Jobs ha detto: "(...) la tecnologia da sola non basta - è la tecnologia unita alle arti liberali, alle scienze umane, che ci dà i risultati che fanno battere il cuore". Anche se a prima vista l'arte e la tecnologia sembrano essere agli antipodi, entrambe esplorano la creatività e sono il modo per esprimere se stessi.

Il mondo dell'immagine e il processo di creazione dell'arte sono cambiati rapidamente negli ultimi anni. Mai prima d'ora il modo in cui gli artisti visivi creano immagini è cambiato in modo così radicale. E mai prima d'ora le persone sono state esposte a un numero così elevato di immagini e stili diversi: la portata del potenziamento della tecnologia e dei media nei processi di lavoro rappresenta uno sconvolgimento maggiore rispetto ad altre epoche che abbiamo conosciuto.

La prima installazione d'arte televirtuale, "Il tunnel sotto l'Atlantico", è stata realizzata da Maurice Benayoun nel 1995. L'opera ha creato un collegamento tra Montreal e Parigi, due città fisicamente distanti migliaia di chilometri. Da allora, l'uso di computer, tecnologie moderne e realtà virtuale sta rivoluzionando il mondo dell'arte.

In questa guida si trovano 14 esempi di tecniche e attività artistiche nuove e innovative, accessibili a tutti. Ogni partner del Consorzio ha contribuito con due esempi di nuove tecniche artistiche o attività artistiche che integrano la tecnologia. Sperimentare con elementi unici invece di attenersi a ciò che è convenzionale funziona a meraviglia e può persino portare alla creazione di nuove forme d'arte. Proviamo a capire come l'uso della tecnologia possa influenzare positivamente il processo artistico.

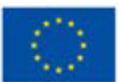

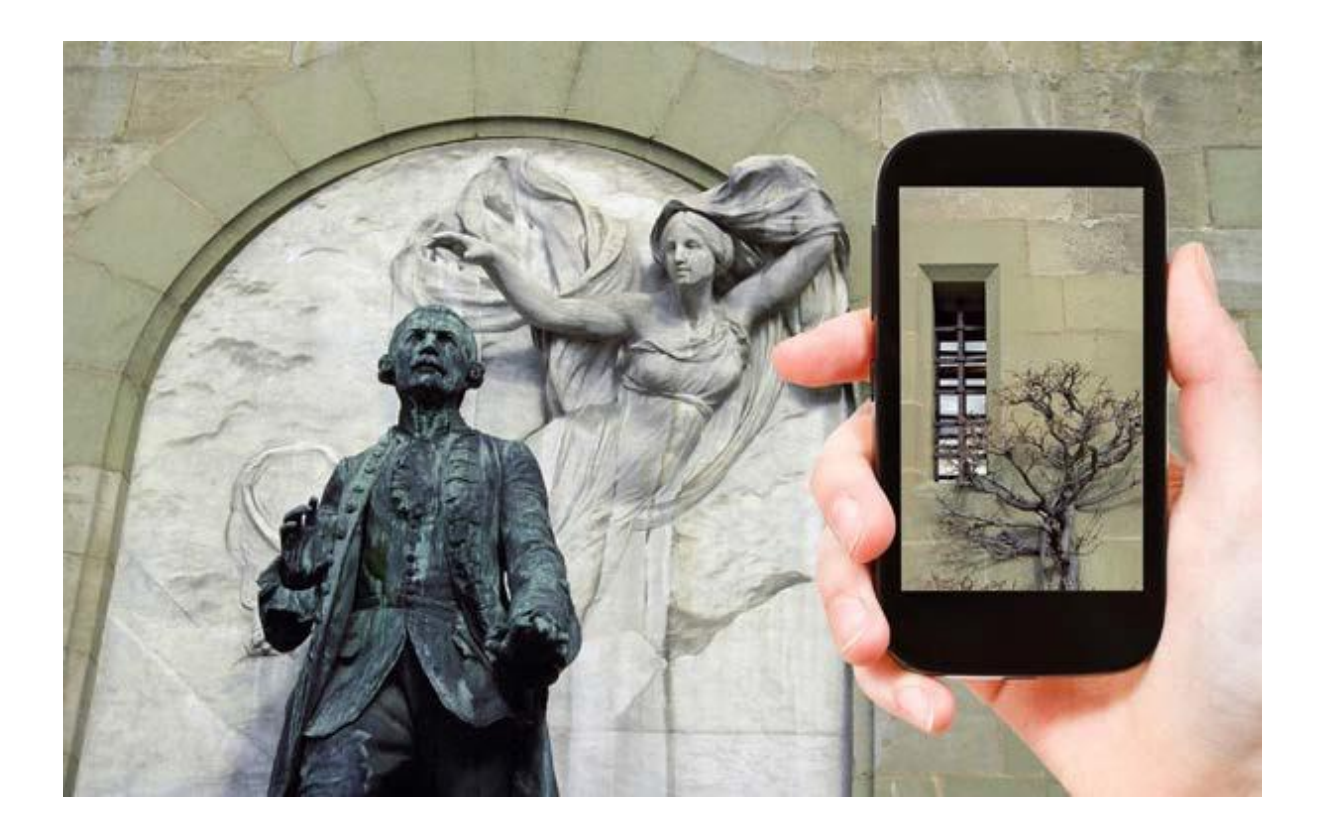

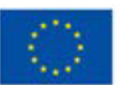

**Co-funded by<br>the European Union** 

# <span id="page-7-0"></span>**Nuove tecniche artistiche nelle Arti Visive**

**Co-funded by** the European Union

# <span id="page-8-0"></span>**Tecnica1: Arte generata dall'intelligenza artificiale (IA).**

### **Preparato da:OPENEUROPE**

#### **Nome della tecnica**

AI Art Generator / strumento di creazione di opere d'arte AI / generazione di immagini AI / da testo a immaginemodello di diffusione / AI da testo a immagine

#### **Breve descrizione della tecnica**

Un sistema di intelligenza artificiale in grado di creare immagini/grafiche iperrealistiche e opere d'arte a partire da qualsiasi testo inserito. In altre parole, una descrizione (prompt) in linguaggio naturale (al contrario di un linguaggio artificiale o di un codice informatico) diventa un'opera d'arte in circa 10 secondi.

Come funziona? Queste applicazioni creano coppie immagine-testo che portano alla creazione di un'immagine proveniente da un database di milioni di immagini disponibili su Internet.

#### **Attrezzature/materiali/strumenti/software necessari**

Attrezzatura necessaria: Computer (con accesso a internet)

Materiali: N/A

Strumenti: I seguenti esempi sono applicazioni web che vengono eseguite nel browser. Tutto ciò che dovete fare è descrivere ciò che desiderate e l'applicazione creerà l'immagine. La maggior parte delle applicazioni consente di scaricare l'opera d'arte, mentre in altri casi l'immagine viene memorizzata sul server dell'applicazione stessa.

Strumenti gratuiti che richiedono la registrazione, l'invito e/o la verifica dell'identità:

- Dall.e(invito e possibile periodo di attesa)
- Midjourney (tramite l'app di chat Discord)

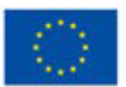

Strumenti gratuiti che non richiedono la registrazione:

- Hotpot(Generatore di arte IA)
- Diffusione Stabile

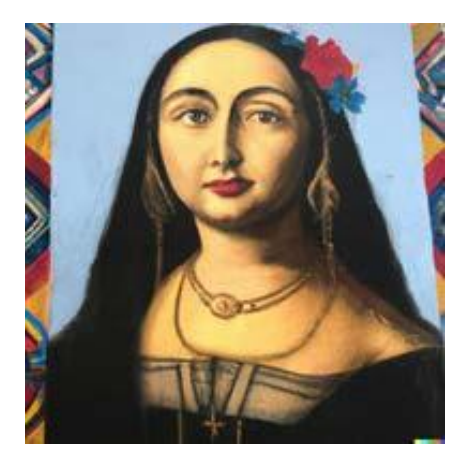

Prompt(Dall.E):"MonaLisa,colori pastello, Muralismo messicano"

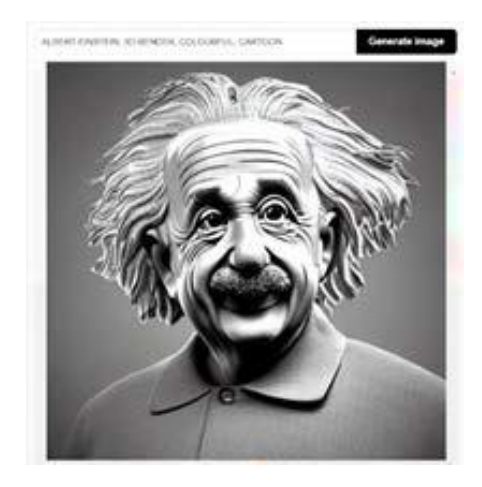

Prompt(StableDiffuser):"AlbertEinstein,Rendering 3D, colorato, cartone animato"

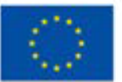

**Co-funded by** the European Union

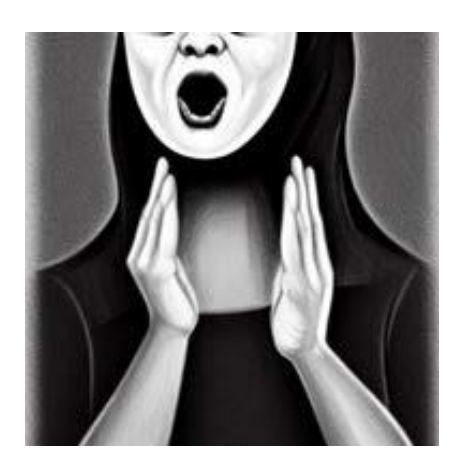

Prompt(Hotpot):"L'urlo, bianco e nero, stile Picasso"

La maggior parte di questi strumenti è gratuita, fino a un certo punto. Per esempio, Hotpot vi permette di creare gratuitamente cinque immagini al giorno e Dall.E vi permette di fare 50 creazioni (loro le chiamano crediti) nel primo mese e 15 ogni mese successivo.

#### **Suggerimenti utili per lavorare con questa tecnica**

Come già detto, si tratta di strumenti da testo a immagine. Quanto più precisa è la descrizione (prompt), tanto migliori saranno i risultati ottenuti.

Un "prompt" è una frase di 60-400 caratteri che descrive l'immagine che si desidera visualizzare. Tuttavia, alcune applicazioni richiedono solo tre parole per creare un'immagine.

Chi deve formulare un prompt? È meglio formulare il prompt in inglese. Iniziate la frase con un soggetto e poi elencate le qualità positive o negative usando variabili di nomi, aggettivi, stili o colori. Si possono anche usare virgole (,), barre (|) per separare le idee.

Ecco alcuni esempi

[subject]by[artist],[detail],...,[detail]OR[phrase][subjectdetail][random\_artist] [random\_style]

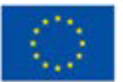

#### Osservate i seguenti esempi

1) [Spacecraft]ina[majestic][mediaevaltown]by[Monet]

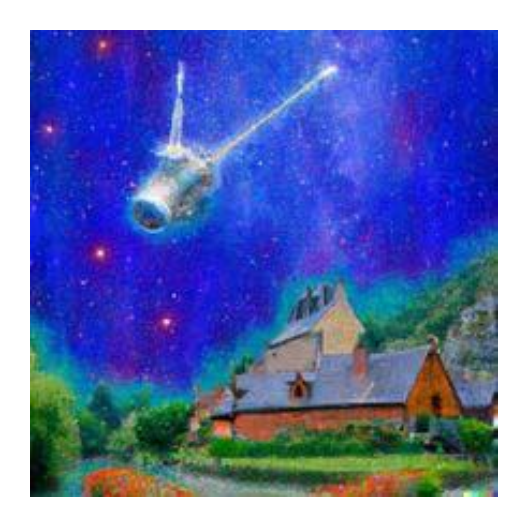

2) SpacecraftbyMonet,mediaevaltown

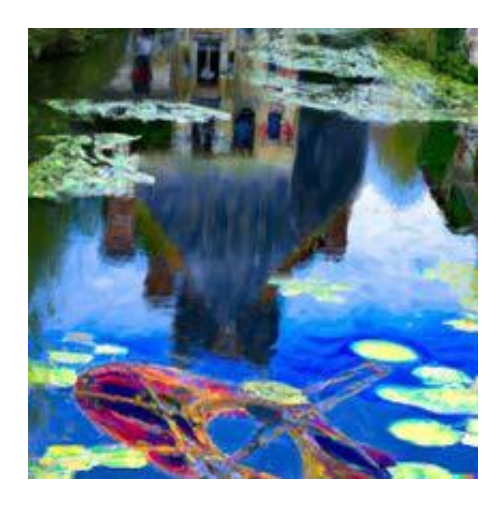

Infine, ma non meno importante, tutte queste app hanno termini di utilizzo e un codice di condotta che prevede un comportamento rispettoso. Non utilizzate questi strumenti per creare immagini che potrebbero " suscitare, turbare o causare drammi". La maggior parte degli strumenti dispone di filtri NSFW (not safe for work) che avvisano quando si utilizzano parole "sensibili" (ad esempio "femmina" o "corpo") o bloccano le parole che potrebbero portare alla creazione di immagini violente, pornografiche o che potrebbero violare il copyright aziendale.

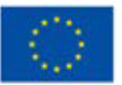

#### **Riferimenti:**

*Edwards,B.(2022,6September).*WithStableDiffusion,youmayneverbelievewhat youseeonlineagain.ArsTechnica.Retrievedfrom:https://arstechnica.com/infor- mationtechnology/2022/09/with-stable-diffusion-you-may-never-believe-what- you-see-onlineagain/

*Midjourney.(2022,November).*GitHub-midjourney/docs:SourceforMidjourney's officialwiki.GitHub.Retrievedfrom: https://github.com/midjourney/docs/

*Monigatti, L. (2022, 7 October).* A Beginner's Guide to Prompt Design for Text-to-Image Generative Models. Medium. Retrieved from: https://towardsdatascience. com/a-beginners-guide-to-prompt-design-for-text-to-image-generative-models-8242e1361580

*Parsons, G. (2022, 1 July).* Ultimate guide to DALL·E 2: how to use it & how to get access Everything you might want to know about Open AI's DALL-E 2, the revolutionary new AI artwork creation tool. dallery.gallery. https://dallery.gallery/dall-e- aiguide-faq/

*Roose, K. (2022, 2 September).* AI-Generated Art Won a Prize. Artists Aren't Happy. The New York Times.

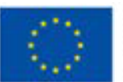

### <span id="page-13-0"></span>**Tecnica 2: Scrapbooking&Quilling**

**Preparato da:FoundationIRIS**

**Nome della tecnica**

Scrapbookingand quilling

#### **Breve descrizione della tecnica**

Lo scrapbooking è un metodo per conservare, presentare e organizzare la storia personale e familiare sotto forma di libro, scatola o biglietto. I cimeli tipici includono fotografie, supporti stampati e opere d'arte. Gli album di scrapbooking sono spesso decorati e spesso contengono ampie annotazioni di carattere giornalistico o descrizioni scritte.

Questa attività di creazione e documentazione consiste nel prendere libri con pagine vuote e aggiungere foto, cimeli, note e abbellimenti. Lo scopo principale dello scrapbooking è quello di conservare i ricordi per le generazioni future, ma un secondo scopo è spesso quello di esercitare la propria creatività raccogliendo i propri ricordi in un album.

Il quilling è una forma d'arte che prevede l'uso di strisce di carta che vengono arrotolate, modellate e incollate insieme per creare disegni decorativi. La carta viene arrotolata, arrotolata, arricciata, attorcigliata e manipolata in altro modo per creare forme che costituiscono disegni per decorare biglietti d'auguri, immagini, scatole, uova, e per realizzare modelli, gioielli, mobili, ecc.

Il quilling inizia arrotolando una striscia di carta in una bobina e poi pizzicando la bobina in forme che possono essere incollate. Esistono tecniche avanzate e carte di dimensioni diverse che vengono utilizzate per creare miniature 3D, arte astratta, fiori e ritratti, tra le tante cose.

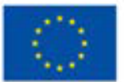

#### **Attrezzature/materiali/strumenti/software necessari**

Il materiale di base per lo scrapbooking comprende un album (può anche essere un quaderno con pagine vuote), forbici, carte decorative, colle e adesivi. Si possono usare anche altri abbellimenti per creare pagine di scrapbook uniche, insieme a penne e pennarelli speciali per aggiungere note scritte a mano.

Sono sette le risorse più importanti e basilari di cui avete bisogno::

- 1. Cartoncino –una carta solida e pesante che è un punto fermo in qualsiasi tipo di attività di paper crafting.
- 2. Carta–è fondamentale utilizzare per le pagine carta decorata di alta qualità, che abbia vari disegni, di solito in forme e motivi;
- 3. Adesivi–colla liquida, nastro adesivo, punti di colla, colla stick, colla a penna, ecc;
- 4. Abbellimenti–adesivi in truciolato, adesivi alfabetici, adesivi con parole, adesivi a tema o decorativi, cartoline diario, palline smaltate, etichette, fustelle, nastri, impiallacciature di legno, bottoni epossidici e molto altro ancora.
- 5. Forbici o tagliabordi, o qualsiasi tipo di taglierino.
- 6. Rilegatura o album: è possibile avere un album pronto all'uso o trovare un modo per rilegare le pagine. Il modo più diffuso per raccogliere le pagine è un album con anello a D o con raccoglitore a tre anelli..
- 7. Penne per scrapbook penne a punta fine nere o blu, penne gel per aggiungere un po' di brillantezza o ghirigori simpatici e colorati, pennarelli ad alcool a punta fine per aggiungere uno stile simile alla calligrafia, ecc.

**Quilling** è l'arte di creare disegni intricati da semplici forme di carta arrotolate. Il materiale necessario per il quilling è costituito da strisce di carta, una tavola per quilling, uno strumento per quilling, della colla, uno strumento per forare e degli stuzzicadenti.

Per iniziare il quilling si possono usare solo strisce di carta, uno stuzzicadenti, un ago da maglia o un oggetto simile e un po' di colla. Se la tecnica vi piace, potete investire in strumenti adatti al quilling per rendere il vostro lavoro molto più semplice.

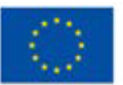

- 1. Striscedi carta per quilling carta pretagliata progettata appositamente per il quilling. Il vantaggio di utilizzare la carta pretagliata è che le strisce di carta avranno sempre la stessa larghezza e, naturalmente, si risparmierà tempo utilizzando questo tipo di carta.
- 2. Penna quilling questo strumento è un manico con impugnatura confortevole che presenta un pezzo di metallo a fessura nella parte superiore per inserire le strisce di carta e poi attorcigliarle in forme circolari. Questo strumento facilita il controllo e l'arrotolamento delle strisce di carta..
- 3. Pinzette sono utili per tenere insieme le forme a spirale mentre si applica la colla..
- 4. Strumento ad ago un manico con impugnatura confortevole che presenta un ago a un'estremità. Questo strumento è utile per applicare la colla alle estremità delle strisce di carta..
- 5. Righello quilling un righello con fori di varie dimensioni al centro. Inserite la bobina di carta arrotolata in un foro e ottenete una misura precisa..
- 6. Arricciatore questo strumento è simile al righello a forma di cerchio. Facilita il lavoro di arricciatura della carta. È particolarmente utile se usato insieme all'utensile a fessura..
- 7. Quilling crimper–aggiunge un effetto arricciato alle strisce di carta.
- 8. Colla bianca la più comune è la comune colla PVA.

#### **Suggerimenti utili per lavorare con questa tecnica**

Scrapbooking:

- Lo scrapbooking migliora la creatività: più album si fanno, meglio si impagina, si progetta e si studia la teoria dei colori. L'importante è sperimentare e vedere cosa funziona e cosa no.
- Non esitate a mettervi alla prova. Se siete a corto di materiale per scrapbook e oggetti artigianali, provate a vedere cosa riuscite a fare con un semplice paio di forbici e diversi tipi di carta per scrapbook. Aggiungete simpatici adesivi personalizzati per scrapbook, simpatici aneddoti e cimeli per dare un tocco di originalità alle vostre foto.

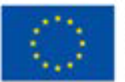

- Realizzare un album può essere terapeutico da più punti di vista. Può ridurre i livelli di stress e di ansia semplicemente aiutandovi a distrarvi per un po'. Aggiungete un po' di buon cibo e di musica rilassante e vi sentirete sicuramente rilassati mentre lavorate al vostro progetto.
- I blocchi di carta possono essere a facciata singola o doppia; è preferibile optare per quelli a doppia facciata..
- Le carte decorate possono essere utilizzate come abbellimenti o come sfondo. I bellissimi motivi e disegni di ogni carta possono essere ritagliati e utilizzati come elementi decorativi su una pagina.
- Riutilizzare, riutilizzare, riutilizzare! C'è un motivo per cui la parola "scrap" si trova in "scrapbook". Non esitate mai a riutilizzare gli scarti di carta! Potete trasformarli in un abbellimento o addirittura farne dei coriandoli..

#### Quilling:

- Iniziate con la forma di base, ovvero la bobina di carta circolare arrotolata. Man mano che si acquisisce padronanza di questa forma di base, si può creare una varietà di forme come la goccia, il pavone, il fiocco o il tulipano. È possibile pizzicare, stringere e regolare la tensione della bobina di carta arrotolata fino a ottenere la forma che desideriamo..
- Quando si raggiunge la fine della striscia di carta, toglierla dall'utensile. Assicuratevi di non avvolgerla troppo strettamente, altrimenti potrebbe essere un po' complicato toglierla dall'utensile.
- Se si vuole ottenere una forma di bobina libera, si può lasciare che la bobina di carta si espanda prima di rimuoverla dallo strumento, ma se si vuole una bobina più stretta, non bisogna lasciarla espandere prima di toglierla.
- Una volta create le forme più interessanti, è possibile giocare con esse.
- Per essere un po' più avventurosi, utilizzate le forme quillate in combinazione con altri lavori di carta per creare oggetti decorativi o da regalo ancora più interessanti. Scrapbooking e quilling si sposano perfettamente.

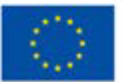

#### **Video/foto con esempi di lavori**

Scrapbooking:

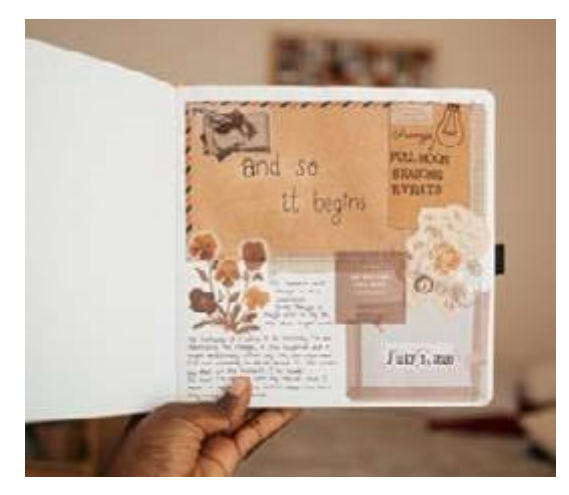

*image: Freepik.com image: Freepik.com*

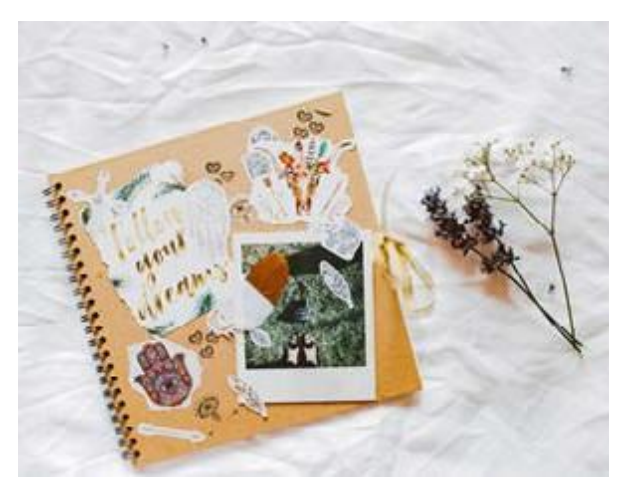

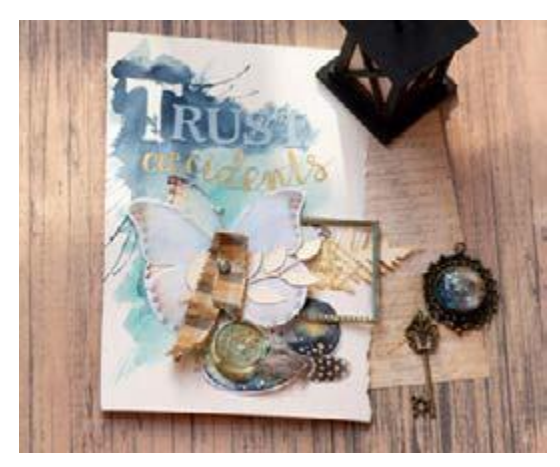

Videos:

*image: unsplash.com image:pexels.com*

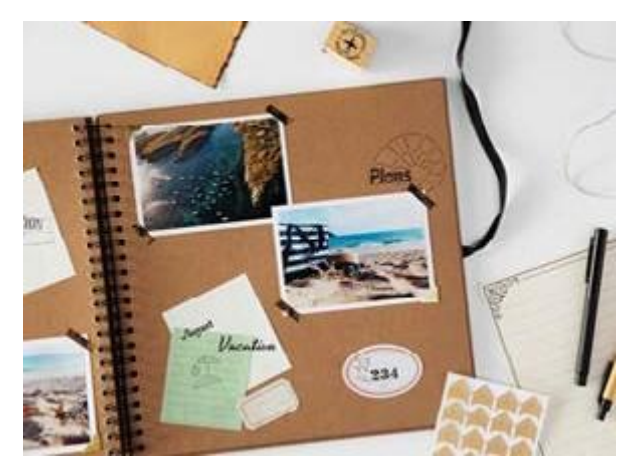

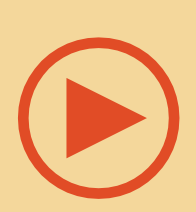

[https://www.youtube.com/watch?v=oNhy23Bqjfc;https:](https://www.youtube.com/watch?v=oNhy23Bqjfc%3B) //www.youtube.com/watch?v=Eu0lzAuRAdg.

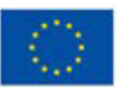

**Co-funded by** the European Union

#### Quilling:

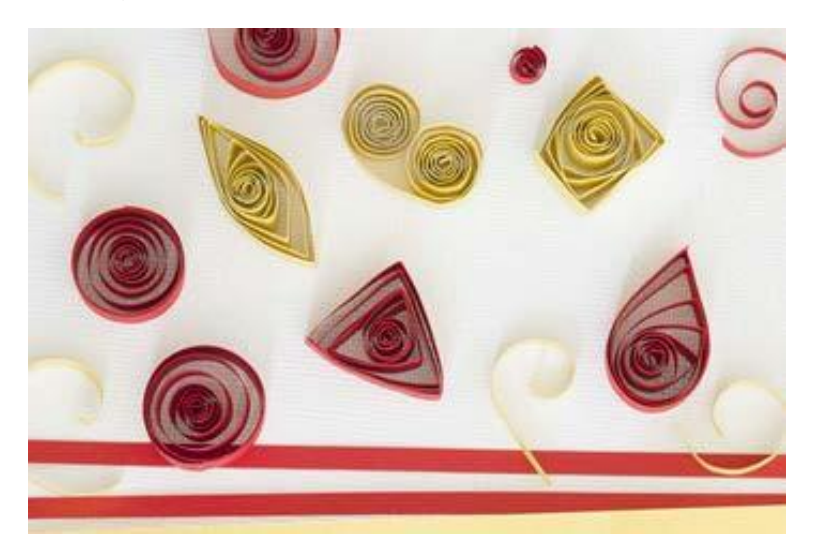

*image[:https://liveyourpassion.in/s](https://liveyourpassion.in/self-interest/art/Quick-Tips/7-tips-for-Quilling-for-Beginners-221) elf-interest/art/Quick-Tips/7-tips[for-Quilling-for-Beginners-221](https://liveyourpassion.in/self-interest/art/Quick-Tips/7-tips-for-Quilling-for-Beginners-221)*

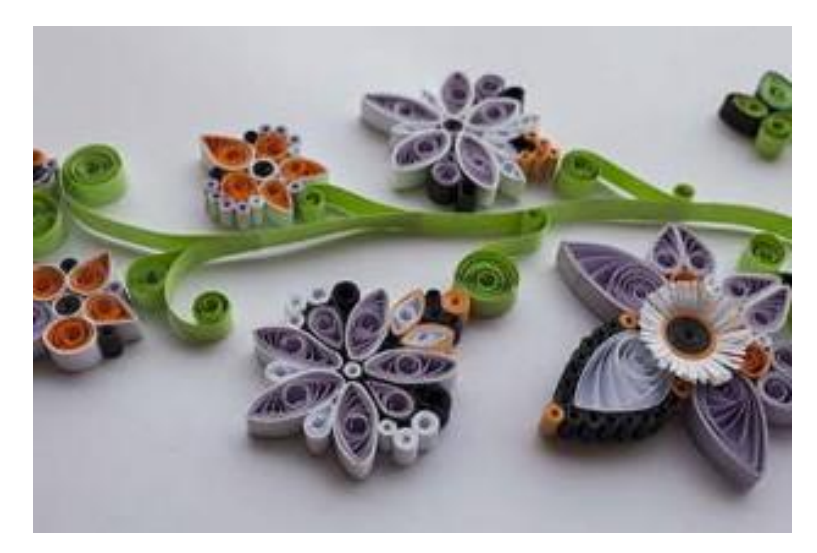

*image[:https://liveyourpassion.in/s](https://liveyourpassion.in/self-interest/art/Quick-Tips/7-tips-for-Quilling-for-Beginners-221) elf-interest/art/Quick-Tips/7-tips[for-Quilling-for-Beginners-221](https://liveyourpassion.in/self-interest/art/Quick-Tips/7-tips-for-Quilling-for-Beginners-221)*

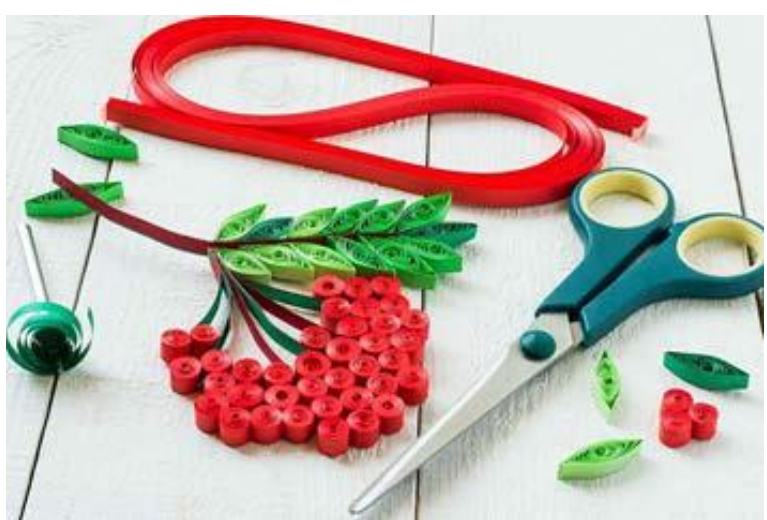

*image[:https://liveyourpassion.in/s](https://liveyourpassion.in/self-interest/art/Quick-Tips/7-tips-for-Quilling-for-Beginners-221) elf-interest/art/Quick-Tips/7-tips[for-Quilling-for-Beginners-221](https://liveyourpassion.in/self-interest/art/Quick-Tips/7-tips-for-Quilling-for-Beginners-221)*

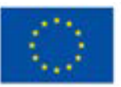

**Co-funded by** the European Union

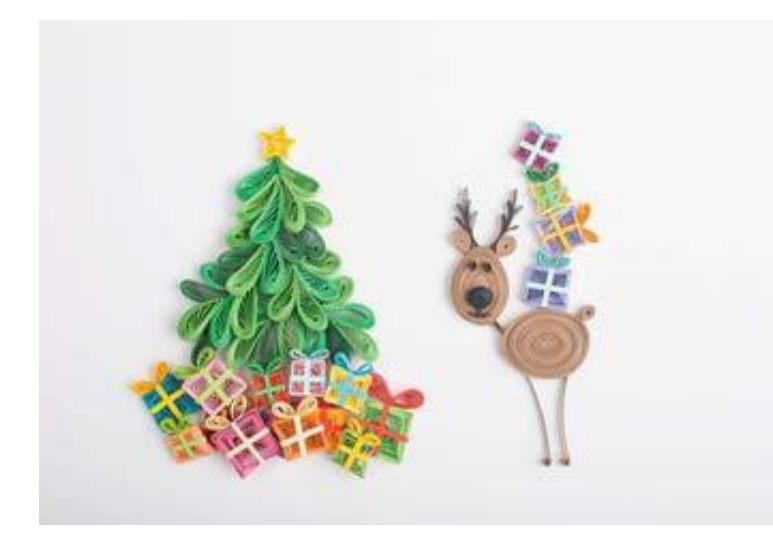

*image[:https://liveyourpassion.in/s](https://liveyourpassion.in/self-interest/art/Quick-Tips/7-tips-for-Quilling-for-Beginners-221) elf-interest/art/Quick-Tips/7-tips[for-Quilling-for-Beginners-221](https://liveyourpassion.in/self-interest/art/Quick-Tips/7-tips-for-Quilling-for-Beginners-221)*

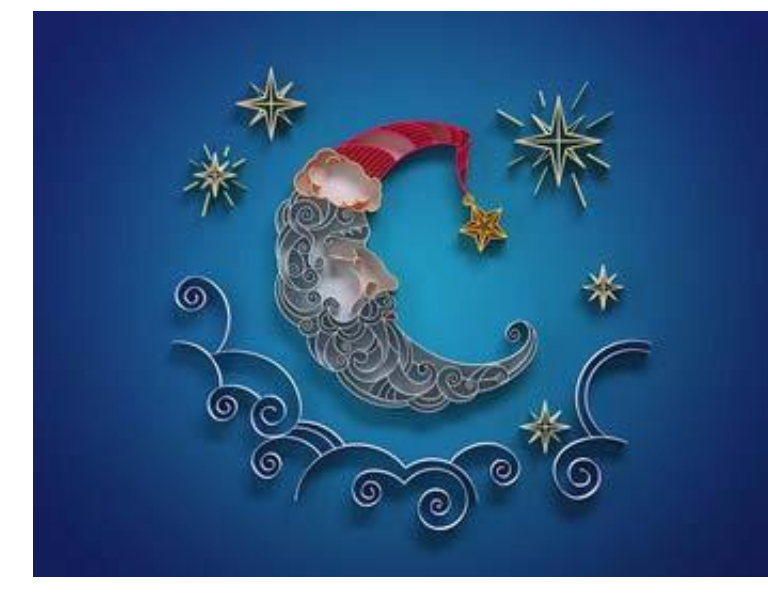

*image[:https://liveyourpassion.in/s](https://liveyourpassion.in/self-interest/art/Quick-Tips/7-tips-for-Quilling-for-Beginners-221) elf-interest/art/Quick-Tips/7-tips[for-Quilling-for-Beginners-221](https://liveyourpassion.in/self-interest/art/Quick-Tips/7-tips-for-Quilling-for-Beginners-221)*

#### Videos:

[PaperQuillingforBeginners|PaperCrafts;](https://www.youtube.com/watch?v=6YWW6RmhwP0) [20PaperQuillingFlowersTutorial|Howtomake](https://www.youtube.com/watch?v=QbedADYuTeA&t=62s)

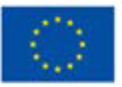

**Co-funded by** the European Union

#### **Riferimenti:**

[https://altenew.com/pages/all-about-scrapbooking;](https://altenew.com/pages/all-about-scrapbooking%3B)

[https://altenew.com/pages/different-types-of-paper-crafting-tools-and-their-pur-pose;](https://altenew.com/pages/different-types-of-paper-crafting-tools-and-their-purpose%3B)

[https://liveyourpassion.in/self-interest/art/Quick-Tips/7-tips-for-Quilling-for-Be-ginners-](https://liveyourpassion.in/self-interest/art/Quick-Tips/7-tips-for-Quilling-for-Beginners-221%3B)221;

[https://www.thesprucecrafts.com/the-art-of-paper-quilling-](https://www.thesprucecrafts.com/the-art-of-paper-quilling-4046023%3B)

[4046023;https://www.thesprucecrafts.com/what-is-scrapbooking-](https://www.thesprucecrafts.com/the-art-of-paper-quilling-4046023%3B)

2960505[;h](https://en.wikipedia.org/wiki/Quilling%3B)ttps://en.wikipedia.org/wiki/Quilling[;https://en.wikipedia.org/wiki](https://en.wikipedia.org/wiki/Quilling%3B)

/Scrapbooking.

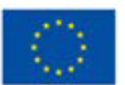

### <span id="page-21-0"></span>**Tecnica3: Arte della resina**

**Preparato da:FoundationIRIS**

#### **Nome della tecnica**

Arte della resina

#### **Breve descrizione della tecnica**

L'arte della resina è uno dei mezzi artistici più diversi, sia come forma d'arte a sé stante sia come mezzo per integrare altre discipline come l'arte espositiva, la pittura e persino il design di mobili.

In generale, l'arte della resina è tutto ciò che viene creato combinando una resina e un indurente per scopi puramente estetici. Questa soluzione viene spesso versata in uno stampo a scelta e lasciata polimerizzare; lo stampo viene poi aperto e la colata viene estratta restituendo un positivo dell'interno dello stampo. In sostanza, funziona come un mezzo di alta qualità per replicare una forma, una statuetta, un giocattolo, un gioiello, un sottobicchiere e molte altre forme possibili.

La flow art, nota anche come arte fluida o pittura a colata, è una tecnica che utilizza il flusso naturale di un materiale artistico liquido per creare un disegno astratto. Nell'arte della resina, strati di resina colorata vengono versati in un disegno organico su una superficie, creando un'opera d'arte colorata e finita con infinite possibilità. L'arte della resina è facile, divertente e i risultati sono sorprendenti, anche per i principianti.

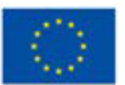

#### **Attrezzature/ materiali/ strumenti/ software necessari**

Per creare la maggior parte dei disegni con l'arte della resina sono necessari:

- resina epossidica
- coloranti liquidi;
- uno spalmatore per miscelare la resina colorata;
- guanti in nitrile;
- bicchiere di plastica per la miscelazione;
- bicchierini di plastica e bastoncini per mescolare, sufficienti per ogni colore di tinta;
- un foglio di plastica per foderare la superficie di lavoro;
- una torcia;
- un telo antipolvere abbastanza grande da coprire il pezzo.

Per creare, ad esempio, un vassoio con l'arte della resina, è necessario anche un vassoio di metallo. Per creare un pannello per con l'arte della resina, invece, avrete bisogno di un pannello in legno e di un nastro da pittore per creare un bordo, se il vostro pannello ne è sprovvisto.

#### **Suggerimenti utili per lavorare con questa tecnica**

Assemblare i materiali prima di iniziare.

Preparate gli strumenti in modo da avere tutto a portata di mano prima di iniziare, compreso il telo parapolvere.

Tenere presente lo sfondo quando si compone il disegno e si sceglie la tavolozza dei colori: ad esempio, se lo sfondo è bianco, si possono usare colori traslucidi, mentre per uno sfondo scuro o metallico si otterrà la migliore copertura dai colori opachi..

Preparare la resina e le tinte.

Misurare quantità uguali, in volume, di resina e indurente e mescolare accuratamente per almeno 3 minuti, raschiando il fondo e i lati del contenitore di miscelazione mentre si procede. Dividere equamente la resina tra i bicchierini di plastica, lasciando una tazza per colore. Agitare bene i flaconi di resina colorante e usare poche gocce per tingere ogni bicchierino di resina, mescolando bene dopo la preparazione. Dividere equamente la resina tra i bicchierini di plastica, lasciando un bicchierino per colore. Agitare bene i flaconi di resina colorante e usarne qualche goccia per colorare ogni bicchierino di resina, mescolando bene dopo ogni aggiunta. Non abbiate paura di mescolare e abbinare i colori che desiderate..

Versare la resina.

Si inizia con il colore più scuro e si versa sul lato del vassoio più vicino a noi. Usate

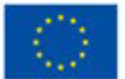

uno spargitore o inclinate il vassoio per spostare la tinta e cambiare la forma. Aggiungete quindi un colore intermedio: applicatene un po' sul vassoio e sovrapponetene un po' al colore scuro. Infine, riempire lo spazio vuoto, ad esempio con l'oro. Utilizzare un cannello per eliminare le bolle e lasciare riposare la resina per circa 15 minuti prima di sfumarla.

Creare il disegno.

- Assicurarsi che la resina abbia avuto modo di riposare e addensarsi per 15 minuti prima di iniziare a creare il disegno. Se si cerca di miscelare subito, la resina è troppo fluida: si otterranno colori confusi e il disegno andrà perso. Usate movimenti lenti, ma non abbiate paura di scavare un po' più a fondo per tirare fuori i colori in modo che si mescolino. Poiché la resina si è addensata, manterrà la forma creata.
- Passare il fuoco, coprire e aspettare. Passare leggermente la fiamma sul disegno un'altra volta per eliminare le bolle residue. Coprite il pezzo con un telo antipolvere e lasciatelo polimerizzare per 24 ore finché non sarà asciutto al tatto..

La vostra opera d'arte è pronta.

#### **Video/foto con esempi di lavori**

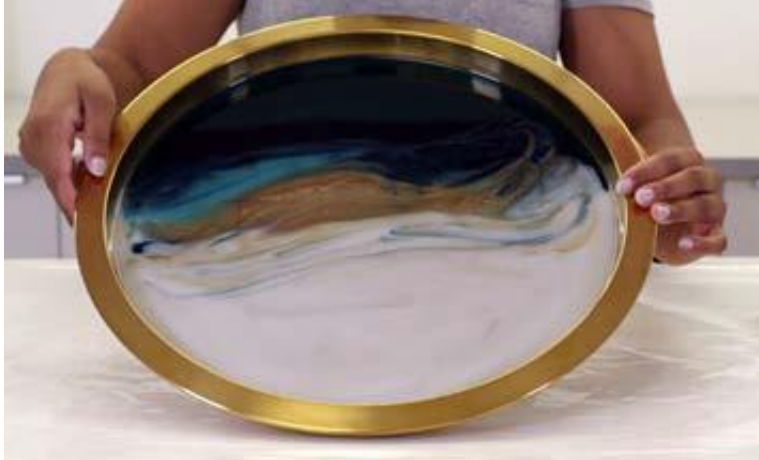

*image: [https://www.artresin.com/blogs/art](https://www.artresin.com/blogs/artresin/how-to-make-resin-flow-art) resin/how-to-make-resin[-flow-art](https://www.artresin.com/blogs/artresin/how-to-make-resin-flow-art)*

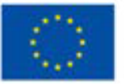

**Co-funded by** the European Union Questoprogetto è statofinanziato con il sostegnodellaCommissioneeuropea. L'autore è il solo responsabile di questacomunicazione e la Commissionedeclinaogniresponsabilitàsull'usochepotràesserefattodelleinformazioni in

**essacontenute** 

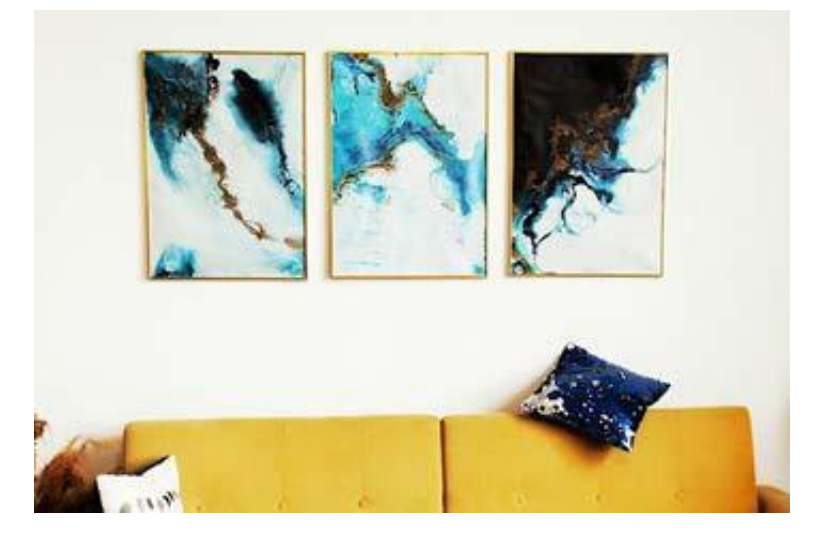

*image[:https://artincontext.org/r](https://artincontext.org/resin-art/) esin-art/*

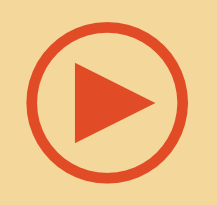

Videos: <https://www.youtube.com/watch?v=7byPuhRgUNo>

#### **Riferimenti**

[https://acrylgiessen.com/en/resin-epoxy-art-basics-for-your-first-steps-in-resin](https://acrylgiessen.com/en/resin-epoxy-art-basics-for-your-first-steps-in-resin-art/%3B)[art/;](https://acrylgiessen.com/en/resin-epoxy-art-basics-for-your-first-steps-in-resin-art/%3B)

[https://artincontext.org/resin-art/;](https://artincontext.org/resin-art/%3B)

[https://www.artresin.com/blogs/artresin/how-to-make-resin-flow-art;](https://www.artresin.com/blogs/artresin/how-to-make-resin-flow-art%3B)

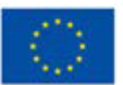

### <span id="page-25-0"></span>**Tecnica4: Pirografia**

**Preparato da:SpołecznaAkademia Nauk**

#### **Nome della tecnica**

Pyrography

#### **Breve descrizione della tecnica**

La pirografia è una tecnica di stampa a rilievo che consiste nel decorare mediante l'applicazione controllata di uno strumento riscaldato, bruciando i contorni del disegno nel legno o in altri materiali. Il termine "pirografia" è descritto come "scrittura con il fuoco", dal greco pur (fuoco) e graphos (scrittura). È anche conosciuta come pokerwork o wood burning, ma la woodburning è tecnicamente eseguita su legno, mentre la pirografia può essere eseguita su qualsiasi superficie ricettiva (incluso il legno). In molti Paesi europei, come la Polonia e la Romania, la pirografia è un'arte popolare tradizionale.

La prima arte del fuoco di questo tipo è stata praticata nell'antico Egitto e in Africa. Si usavano semplicemente pezzi di metallo riscaldati nel fuoco per decorare il legno o il cuoio con opere d'arte e scritte. Con l'arrivo dell'elettricità e l'invenzione del primo saldatore, ad opera di Hans Sachs, la punta di metallo riscaldata dal fuoco fu sostituita. Non molto tempo dopo, l'industria sviluppò dispositivi speciali per la pirografia, i cosiddetti ferri per la marchiatura a fuoco. Da alcuni anni esiste un'ampia gamma di strumenti per la combustione del legno, che possono essere adattati alle esigenze più diverse grazie alla regolazione della temperatura e agli anelli di combustione intercambiabili (punte metalliche). Oggi, per la maggior parte, si utilizzano strumenti specifici per la bruciatura o la pirografia. Tuttavia, ci sono altri metodi che alcuni utilizzano ancora.

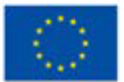

Commissionedeclinaogniresponsabilitàsull'usochepotràesserefattodelleinformazioni in **essacontenute** 

#### **Attrezzature/ materiali/ strumenti/ software necessari**

Come già accennato, gli strumenti pirografici moderni e specializzati sono i più diffusi al giorno d'oggi. Tradizionalmente, la pirografia veniva eseguita con metodi più semplici, come l'uso di un attrezzo metallico riscaldato nel fuoco o la concentrazione della luce solare con una lente ingrandente. Sono stati utilizzati anche altri metodi, come le bruciature chimiche, le fiaccole o la polvere da sparo, ma sono molto più pericolosi. Fortunatamente, oggi possiamo creare lo stesso effetto in modo più sicuro.

Le moderne apparecchiature per la pirografia consentono di ottenere un'ampia gamma di toni e sfumature. Si possono dividere in tre categorie principali. Variando il tipo di punta utilizzata, la temperatura o il modo in cui il ferro viene applicato al materiale, si ottengono effetti diversi.

#### Bruciatori per legno massello

Conosciuti anche come punte solide, hanno un design simile a quello del saldatore. Hanno una punta in ottone massiccio che viene riscaldata da un elemento elettrico e funziona a una temperatura fissa.

#### Bruciatori a filo

I pennini a filo sono piuttosto popolari, in quanto dispongono di un controllo del calore variabile che consente di modificare la temperatura. Il pennino a filo viene riscaldato da una corrente elettrica che lo attraversa direttamente. Alcuni modelli offrono diversi pennini intercambiabili, che creano effetti diversi. Questa opzione è più adatta agli utenti esperti che desiderano applicare dettagli più fini. Questi tipi di strumenti per pirografia si riscaldano e si raffreddano più rapidamente e sono anche più leggeri.

#### Taglierine laser

Le taglierine laser sono un metodo più costoso e utilizzano il laser per bruciare il materiale invece di tagliarlo completamente. Molte taglierine laser forniscono software per importare immagini e trasferirle su una superficie. In realtà non è necessaria una vera e propria abilità nell'utilizzo di una taglierina laser, perché si imposta la macchina in modo che faccia il lavoro per voi. Alcuni sistemi laser sono sufficientemente sensibili per eseguire la pirografia su cartoncini sottili o addirittura su carta.

Per iniziare l'avventura con la pirografia potete procurarvi una semplice penna per pirografia. Poiché la pirografia richiede un'attrezzatura specializzata, ma abbastanza compatta, è uno dei motivi della sua crescente popolarità tra i dilettanti.

Il passo successivo è quello di decidere su quale superficie si vuole creare la propria arte. Sia la bruciatura su cuoio che l'arte della bruciatura su legno sono scelte comuni. Oltre a questi, si possono scegliere anche altri materiali come il sughero, le ossa, le zucche (un tipo di pianta, di solito della famiglia delle Cucurbitacee, che una volta secca ha una buccia dura) o l'argilla.

Per i principianti, il legno dovrebbe essere la scelta migliore. Cercate un pezzo con la giusta consistenza e venatura. È necessario che la superficie del legno abbia pori stretti e una superficie liscia. Ricordate che qualsiasi superficie irregolare renderà

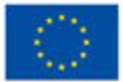

difficile disegnare o bruciare le forme. Molti consigli eccellenti sulla scelta del pezzo di legno adatto e sulla preparazione della superficie si possono trovare qui: https://emptyeasel. com/2009/10/23/pyrography-and-woodburning-an-introduction-tothe-art-of- drawing-with-fire/

Infine, ma non meno importante, è necessario scegliere il motivo che si desidera creare. I motivi in pirografia possono essere figurativi o geometrici, folcloristici o storici, fluidi o regressivi. Dipende da voi e dalla vostra immaginazione. Potete semplicemente disegnare a mano libera la vostra immagine, usare stencil, applicare vari disegni o trasferire l'immagine sulla superficie del legno con la carta da lucido.

#### **Suggerimenti utili per lavorare con questa tecnica**

L'arte della combustione del legno è abbastanza semplice, ma richiede un po' di pratica, che è uno dei primi consigli. Prendete dei pezzi di legno di scarto e provate! È necessario verificare la corretta pressione necessaria e prendere confidenza con la penna pirografica che si sta utilizzando. Inoltre:

- Iniziate con legni teneri (pino, cedro e pioppo) che sono facili da bruciare.
- Non abbiate fretta: la combustione del legno è più lenta del normale disegno.
- Per ottenere il risultato desiderato, è necessario avere pazienza.
- Poiché gli strumenti giusti facilitano sempre l'apprendimento, assicuratevi un kit di pirografia di buona qualità..
- Iniziate in modo semplice, prendete confidenza con l'intero processo e poi provate a passare a disegni più difficili

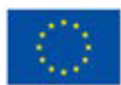

- Seguite sempre tutte le indicazioni di sicurezza, perché state lavorando con strumenti molto caldi. Assicuratevi di tenere gli strumenti lontani da bambini e animali domestici e fate attenzione alle punte calde. Tenere tutto lontano dalle punte riscaldate, compresi gli oggetti che possono pendere, come collane o capelli! Non lasciare l'utensile incustodito, spegnerlo sempre se non lo si utilizza..
- Controllare la superficie su cui si lavora; non si vogliono esalazioni tossiche da legno o pelle trattati.
- La superficie su cui lavorate deve essere stabile: non volete che l'utensile caldo cada sul vostro tappeto nuovo..

#### **Video/foto con esempi di lavori**

Esempi di lavori fatti daAnna Bogacz

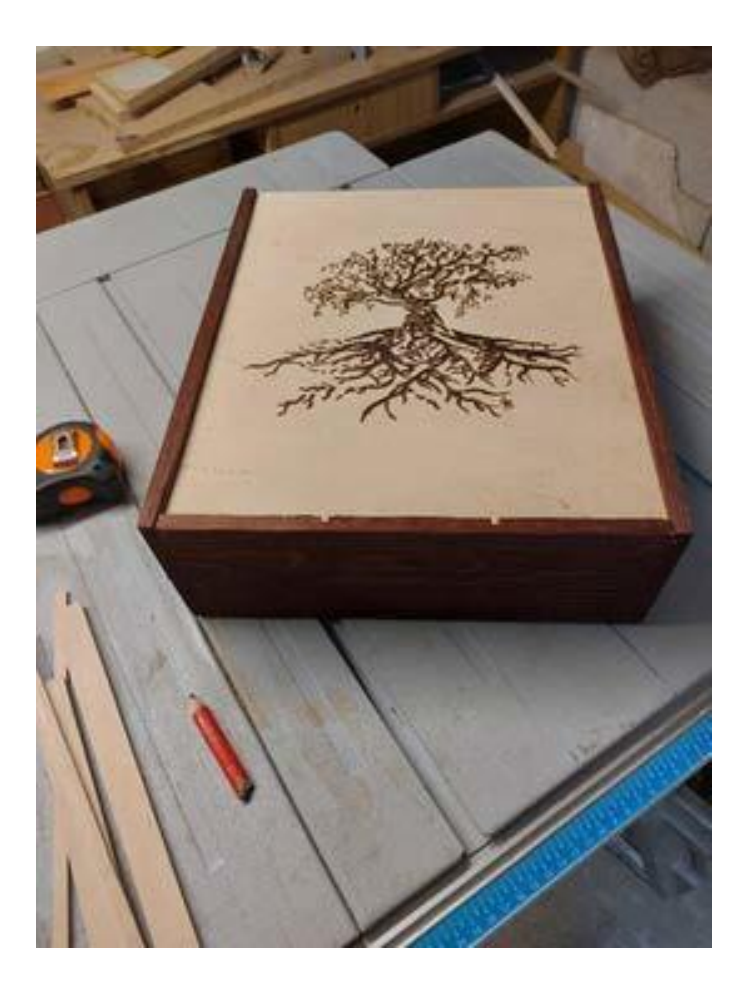

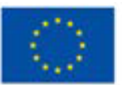

**Co-funded by** the European Union

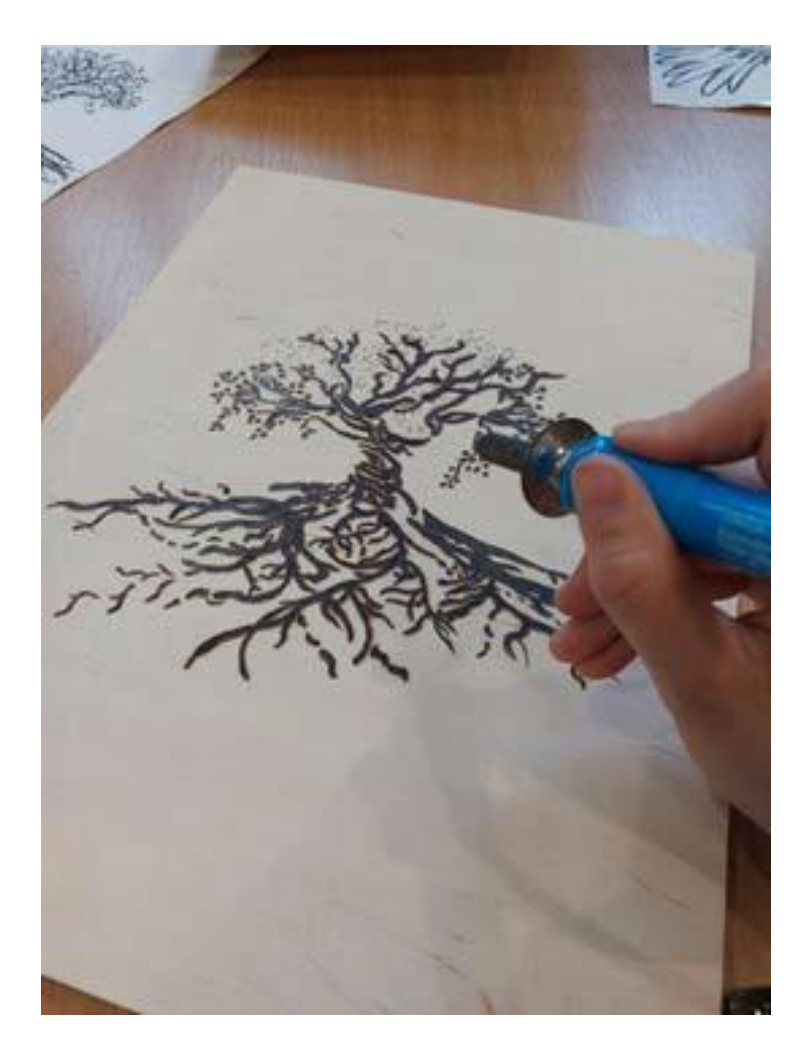

Wood burning for beginners (pyrography) - how to get started:

<https://www.youtube.com/watch?v=D9f4uowGsdo&t=64s>

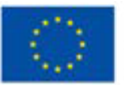

**Co-funded by** the European Union

#### **Riferimenti:**

CarverK.,PyrographyandWoodBurning:AnIntroductiontotheArtofDrawing with Fire [https://emptyeasel.com/2009/10/23/pyrography-and-woodburning-an-introduc](https://emptyeasel.com/2009/10/23/pyrography-and-woodburning-an-introduction-to-the-art-of-drawing-with-fire/)[tion-to-the-art-of-drawing-with-fire/](https://emptyeasel.com/2009/10/23/pyrography-and-woodburning-an-introduction-to-the-art-of-drawing-with-fire/)

BestWoodforWoodBurning–ExploringtheArtofWoodBurning,2022 <https://artincontext.org/best-wood-for-wood-burning/>

Pyrography–ADeepDiveExplorationoftheArtofWoodBurning <https://artincontext.org/pyrography/>

WoodBurningArt–CompleteGuideonHowtoWoodBurn <https://craft-art.com/wood-burning-art>

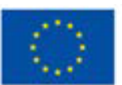

### <span id="page-31-0"></span>**Tecnica5: Arte frattale**

### **Preparato da:SpołecznaAkademia Nauk**

#### **Nome della tecnica**

Arte frattale

#### **Breve descrizione della tecnica**

I frattali sono la combinazione di matematica e arte. Sono modelli infiniti e complessi che vengono descritti come simili su scale diverse. Ciò significa che la loro complessità è costante indipendentemente dall'ingrandimento di un'area. I frattali si creano attraverso la ripetizione di un processo semplice. Presenti in tutta la natura, questi modelli sono affascinanti e hanno un'ampia gamma di applicazioni. Gli scienziati hanno notato modelli che si ripetevano in elementi del tempo e della fauna selvatica, come le foglie (hanno venature che si ramificano in modelli diversi), i fiori (hanno strati di petali che sono anch'essi disposti in un modello specifico), concetti astronomici come le nubi di gas, rappresentazioni accurate delle linee di costa, fiocchi di neve (quando li si esamina al microscopio si può vedere la formazione dei cristalli) e molto altro ancora.

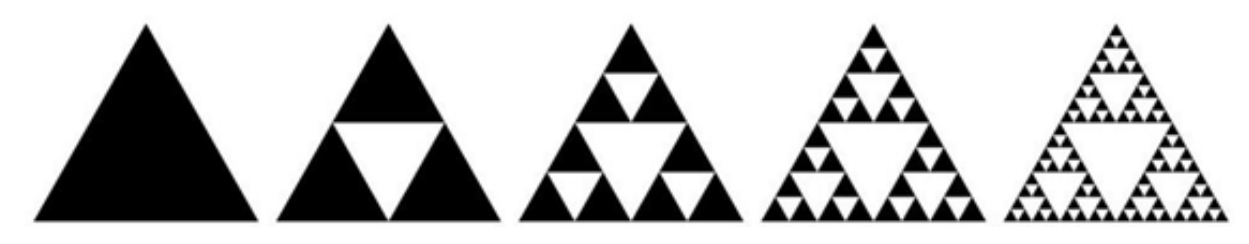

*Source:https://aiartists.org/fractal-art-generators*

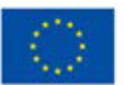

**Co-funded by** the European Union Questoprogetto è statofinanziato con il sostegnodellaCommissioneeuropea. L'autore è il solo responsabile di questacomunicazione e la

Commissionedeclinaogniresponsabilitàsull'usochepotràesserefattodelleinformazioni in essacontenute.

Questo è un esempio di frattale: a ogni grado di scala, il disegno appare simile. Più si ingrandisce, più si vede lo stesso schema. La stessa cosa accade quando si riduce lo zoom. In matematica e fisica, le strutture frattali hanno un aspetto fisico simile ad ogni livello di misurazione. Anche gli artisti hanno notato la bellezza matematica dei frattali e il loro potere ipnotico. L'arte frattale è una forma di arte algoritmica. Si è sviluppata a partire dalla metà degli anni Ottanta. L'arte frattale consiste nel calcolare oggetti frattali e nel rappresentare i risultati del calcolo come immagini digitali fisse o animazioni. È un genere di arte computerizzata e dell'arte digitale che fa parte della new media art.

Il termine "frattale" è stato usato per la prima volta da Benoit Mandelbrot nel 1975.

#### **Attrezzature/ materiali/ strumenti/ software necessari**

Tutti i disegni di arte frattale sono:

- Simili tra di loro
- **Psichedelici**
- **Intricati**
- Vividamente colorati
- **Complessi**

L'arte frattale è raramente dipinta o disegnata a mano e viene invece generata con l'uso di un software di generazione di frattali. Questo processo avviene in tre fasi:

- 1. Impostazione dei parametri del software frattale appropriato
- 2. Esecuzione di un calcolo potenzialmente lungo
- 3. Valutare il risultato finale

Su Internet si possono trovare molti esempi di generatori di arte frattale. AIArtists. org ha pubblicato un articolo comparativo sui software gratuiti e a pagamento, con le loro caratteristiche e i loro requisiti tecnici.

E' possibile leggere maggiori informazioni qui[:https://aiartists.org/fractal-art-generators](https://aiartists.org/fractal-art-generators)

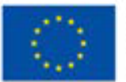

#### **Suggerimenti utili per lavorare con questa tecnica**

- Anche se odiate la matematica... Potreste amare ciò che si può creare con i modelli geometrici: provate!!
- Utilizzate il software più adatto a voi. All'inizio potete anche provare a fare arte frattale con Paint: Disegnare i frattali in meno di 5 minuti <https://www.youtube.com/watch?v=sFEYQMrWNHU>

#### **Video/foto con esempi di lavori**

Arte frattale creata con un generatore online:

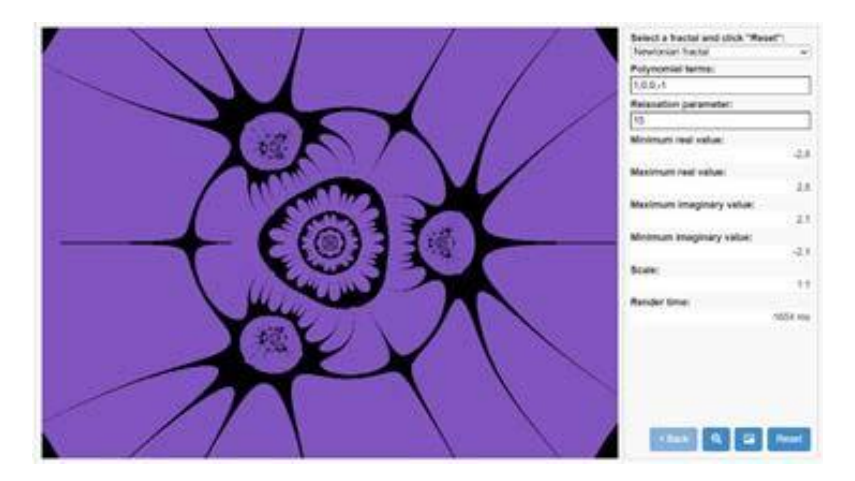

Examples of fractal art:<https://youtu.be/leeSNdPTDCA>

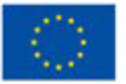

**Co-funded by** the European Union

#### **Riferimenti:**

Taylor R., Fractal patterns in nature and art are aesthetically pleasing and stressreducing,(2017[\)https://theconversation.com/fractal-patterns-in-nature-and-art-are](https://theconversation.com/fractal-patterns-in-nature-and-art-are-aesthetically-pleasing-and-stress-reducing-73255?xid=PS_smithsonian%20)aesthetically-pleasing-and-stress-reducing-73255?xid=PS\_smithso[-nian](https://theconversation.com/fractal-patterns-in-nature-and-art-are-aesthetically-pleasing-and-stress-reducing-73255?xid=PS_smithsonian%20)

UltimateGuidetoFractalGenerators[,https://aiartists.org/fractal-art-](https://aiartists.org/fractal-art-generators)

[generatorshttps://nnart.org/what-is-the-most-famous-](https://aiartists.org/fractal-art-generators)

fractal/#Reference[shttps://nnart.org/history-of-](https://nnart.org/history-of-fractals/)

[fractals/https://www.youtube.com/watch?v=sFEYQMrWNHU](https://nnart.org/history-of-fractals/)

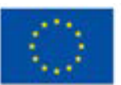

### <span id="page-35-0"></span>**Tecnica6: Arte in plastica riciclata eco-sostenibile**

**Preparato da:AssociationSocialHub**

#### **Nome della tecnica**

Arte in plastica riciclata eco-sostenibile

#### **Breve descrizione della tecnica**

Il polietilene ad alta densità viene spesso gettato via perché non è sempre economico riciclarlo a causa della sua bassa resa. In questa tecnica artistica ecoconsapevole, non includiamo solo la parte artistica, ma anche quella di sensibilizzazione e i giovani artisti possono esprimere il loro interesse per uno stile di vita rispettoso dell'ambiente utilizzando la creatività..

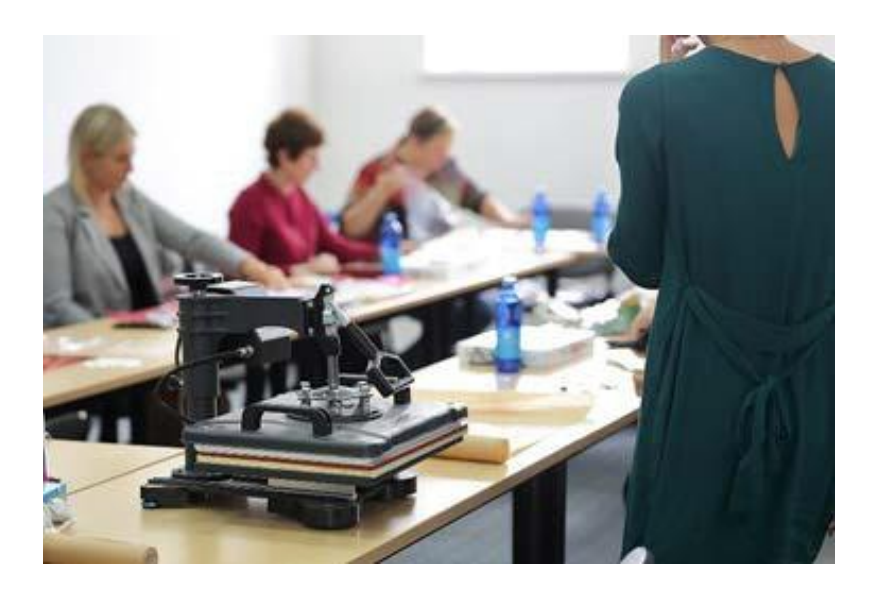

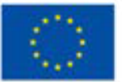

**Co-funded by** the European Union
In poche parole, si tratta di una tecnica per riutilizzare la plastica utilizzando la compressione termica e trasformandola in un'arte. O in materiale riutilizzabile da cui può diventare parte di una bella borsa, un portafoglio, una shopping bag, ecc. Qualcosa che esprima l'anima artistica del portatore. Realizzarlo è molto semplice, ma richiede tempo e impegno per raccogliere pezzi colorati di plastica usata, creare disegni, sminuzzarla o tagliarla a pezzi, ritagliare lettere, immagini, tutto ciò che si considera rilevante per l'idea finale.

Fasi dell'attività:

1) Prendete un foglio di carta da forno grande quanto desiderate che sia la vostra opera d'arte (cercate di non superare le dimensioni della pressa termica, se ne usate una, quando usate il ferro da stiro, le dimensioni sono illimitate).

2) Coprite la carta da forno con la plastica: sarà lo sfondo del vostro capolavoro, quindi scegliete bene i colori..

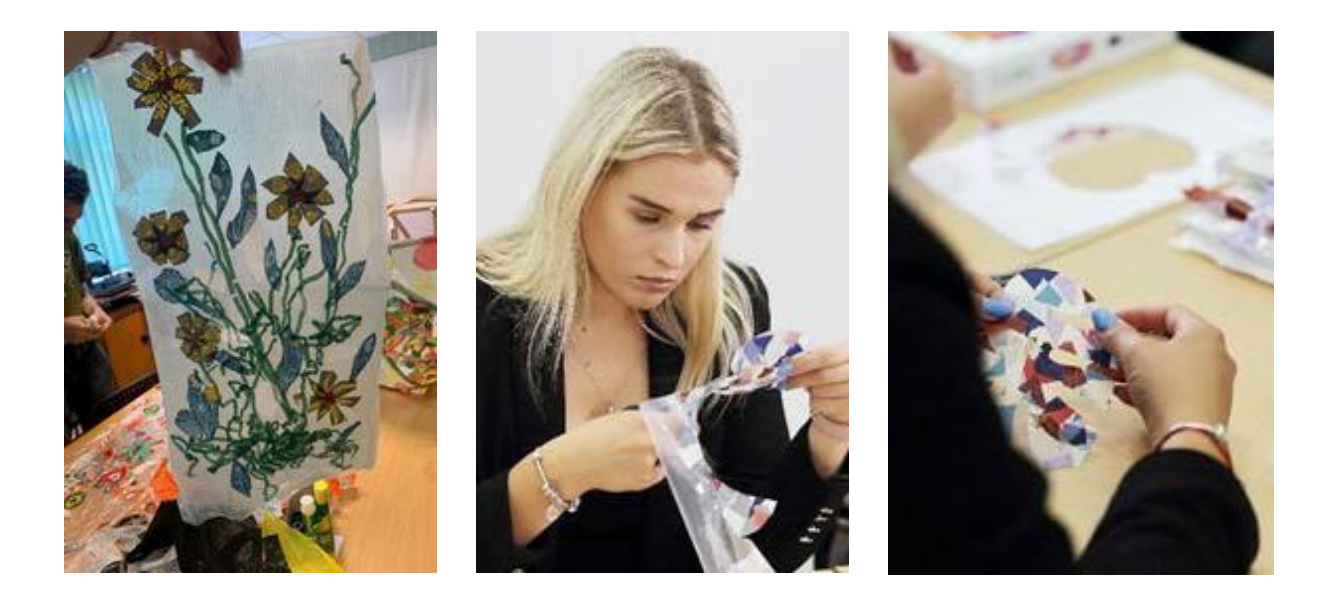

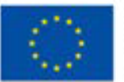

**Co-funded by** the European Union

3) Quindi, disegnate altri strati e aggiungete altri pezzi di plastica sullo strato di fondo. Tenete presente che alcuni pezzi sono trasparenti (o diciamo pure molti), quindi vedrete altri pezzi attraverso di essi. Si può usare la colla di carta per attaccare i pezzi nei punti desiderati, per evitare che cadano.

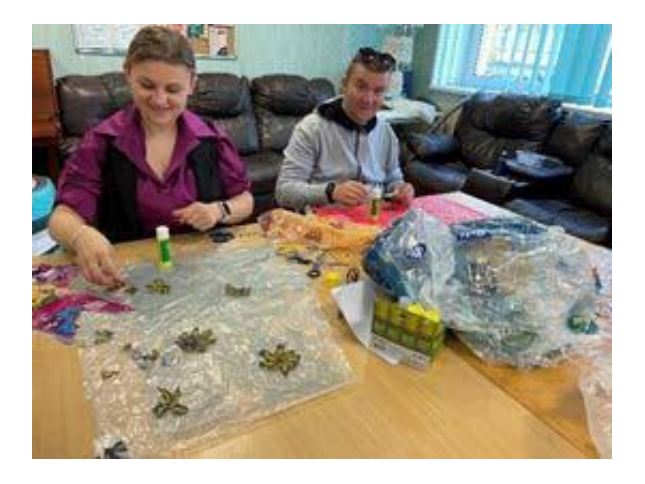

4) Una volta terminata l'opera d'arte, coprirla con un altro foglio di carta da forno e passarla sotto la pressa termica o stirarla. Il materiale plastico riutilizzato è impermeabile, solido ma può essere facilmente tagliato, rimodellato, cucito, ecc. In pratica, può sostituire il tessuto o il cuoio.

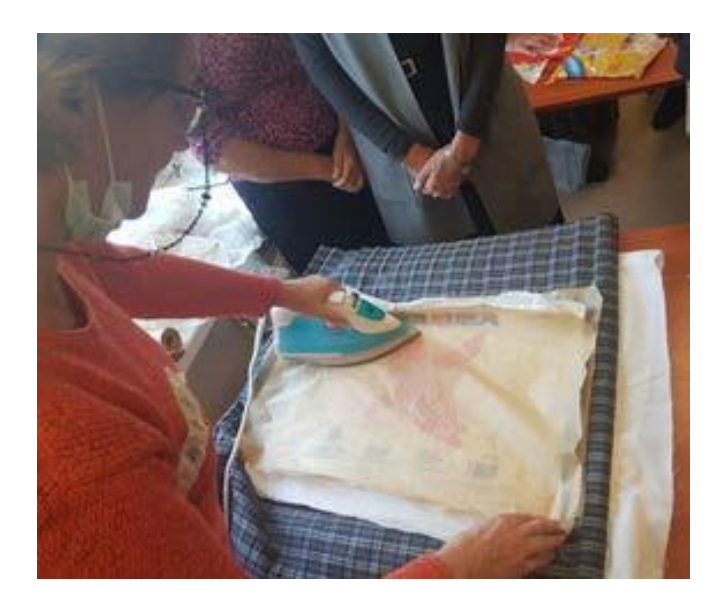

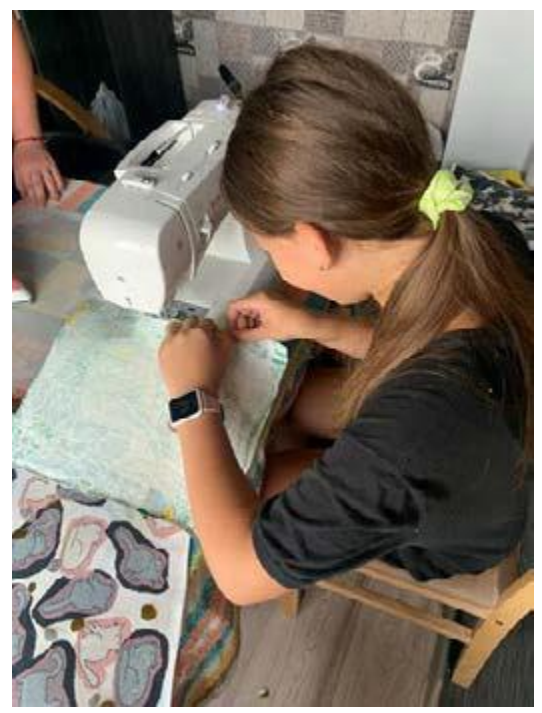

Questoprogetto è statofinanziato con il sostegnodellaCommissioneeuropea. L'autore è il solo responsabile di questacomunicazione e la Commissionedeclinaogniresponsabilitàsull'usochepotràesserefattodelleinformazioni in essacontenute.

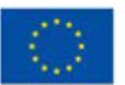

**Co-funded by** the European Union

#### **Attrezzature/ materiali/ strumenti/ software necessari**

Pressa termica o ferro da stiro; sacchetti di plastica usati (meglio se di polietilene ad alta densità (HDPE), ma si può usare anche l'LDPE), carta da forno, colla di carta, forbici

#### **Suggerimenti utili per lavorare con questa tecnica**

Questa tecnica può essere applicata in diversi modi, dal più semplice: pezzi di plastica già pretagliati possono essere forniti a persone con disabilità più gravi per creare arte e come terapia motoria; al modo più avanzato: un artista può usare tecnologie digitali come Adobe Photoshop, fotografare i piccoli pezzi, aggiungerli insieme, renderli trasparenti e progettare il risultato prima di realizzarlo.

#### **Video/foto con esempi di lavori**

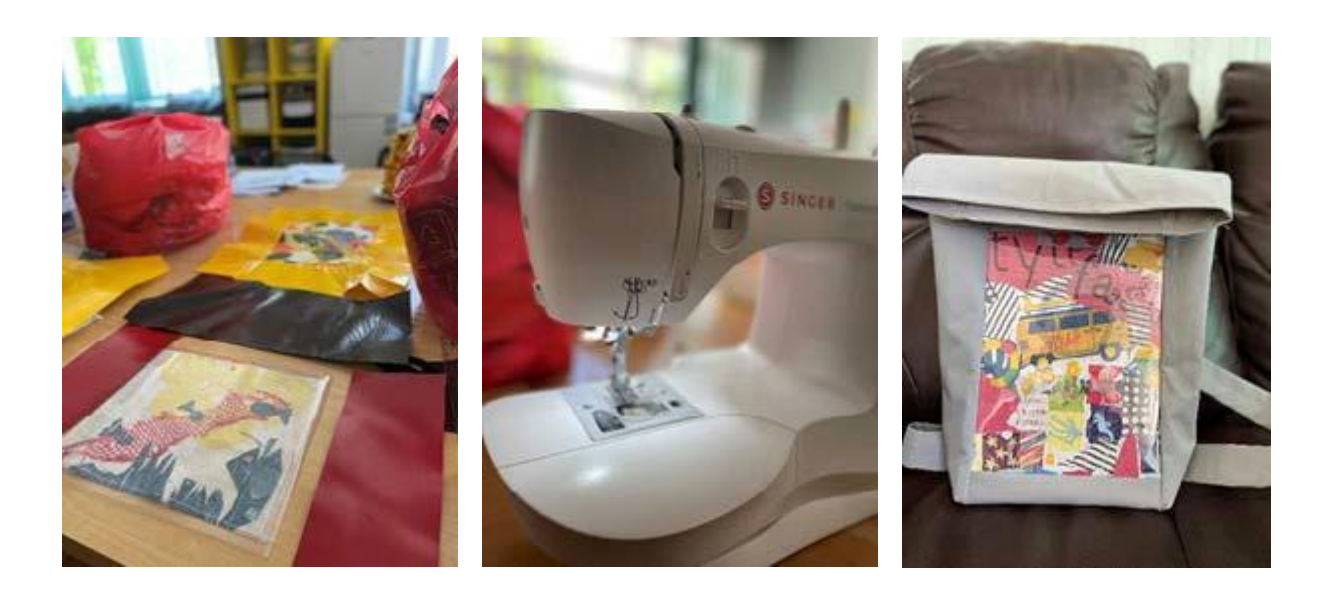

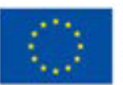

**Co-funded by** the European Union

## **Tecnica7: Visual Vernacular**

### **Preparato da:AssociazioneErgonafavoredeisordi**

#### **Nome della tecnica**

VisualVernacular, l'acronimo èVV

#### **Breve descrizione della tecnica**

Il Visual Vernacular è una forma d'arte visiva che fa parte della cultura sorda e il termine è stato coniato nel 1960 dall'attore sordo Bernard Bragg.

Il Visual Vernacular è una tecnica di narrazione visiva e il suo nome è composto da due parti: "Visual", in quanto è una tecnica artistica che trae le sue origini dalla comunità sorda, e l'aggettivo "Vernacular", che deriva dalla parola "vernacolo" e indica la parlata caratteristica di una determinata area ed è simile a un dialetto.

Questa tecnica artistica viene utilizzata dagli artisti, che attualmente sono per lo più sordi, per raccontare storie in modo "cinematografico", e lo spettatore ha la sensazione di assistere a una scena di un film, e durante la sua performance l'artista racconta la sua storia stando in un punto fisso del palco. Inoltre, attraverso l'uso di varie tecniche, come lo zoom o la variazione del ritmo e trattandosi di una tecnica che trae le sue origini dalla comunità sorda, le varie storie sono rappresentate attraverso l'uso di intensi movimenti del corpo, simboli iconici, classificatori, gesti ed espressioni facciali.

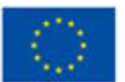

#### **Attrezzature/ materiali/ strumenti/ software necessari**

È necessario essere creativi e nient'altro

#### **Consigli utili/suggerimenti su come lavorare con questa tecnica**

Per poter utilizzare questa tecnica non è necessario conoscere la lingua dei segni, ma è necessario essere dotati di capacità teatrali. Occorre invece essere dotati di grande immaginazione, fantasia, ritmo e allenarsi a sviluppare la capacità di espressione visiva.

#### **Video/foto con esempi di lavori**

[GameOver](https://youtu.be/5pVUypez6xo)

[VISUALVERNACULAR\(VV\)"AVE"](https://youtu.be/l7vNkheHFDk)

[\[VV-VisualVernacular\]Soffione/Overhead](https://youtu.be/CmY8GMJLzgw)

[ThePilot&The](https://youtu.be/2cCM0Ykre58) Eagle

#### **Riferimenti:**

VisualVernacularAnInterandIntraSignLanguagePoetryGenreComparison

[https://studenttheses.universiteitleiden.nl/access/item%3A2629234/view#:~:tex](https://studenttheses.universiteitleiden.nl/access/item%3A2629234/view#%3A~%3Atext%3DVisual%20vernacular%20is%20a%20form%2Ca%20most%20expressive%20storytelling%20style)[t=Visual%20vernacular%20is%20a%20form,a%20most%20expressive%20story](https://studenttheses.universiteitleiden.nl/access/item%3A2629234/view#%3A~%3Atext%3DVisual%20vernacular%20is%20a%20form%2Ca%20most%20expressive%20storytelling%20style)[telling%20style.](https://studenttheses.universiteitleiden.nl/access/item%3A2629234/view#%3A~%3Atext%3DVisual%20vernacular%20is%20a%20form%2Ca%20most%20expressive%20storytelling%20style)

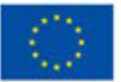

# **Attività artistiche che utilizzano le tecnologie digitali**

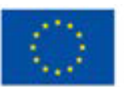

**Co-funded by** the European Union Questoprogetto è statofinanziato con il sostegnodellaCommissioneeuropea. L'autore è il solo responsabile di questacomunicazione e la Commissionedeclinaogniresponsabilitàsull'usochepotràesserefattodelleinformazioni in

essacontenute.

### **Attività1: Moda stampata in 3D (gioielli e abiti)**

**Preparato da:OPENEUROPE**

#### **Nome della tecnica**

Modellazione e stampa 3D (nota anche come Modellazione a deposizione fusa o Fabbricazione a filamento fuso)

#### **Breve descrizione della tecnica**

La tecnologia ha aperto nuove strade all'esplorazione artistica. La stampa 3D è diventata un nuovo sbocco creativo per imprenditori e/o artisti, con infinite possibilità di progettazione, se si dispone delle competenze e degli strumenti giusti. Nonostante l'ampia gamma di applicazioni che questa tecnologia offre (e il suo utilizzo in una vasta gamma di settori come la medicina, l'ingegneria e altri), questo documento si concentrerà sulla creazione di gioielli e abiti. Tuttavia, prima di tutto è importante ricordare che per entrambi questi scopi sono coinvolti due processi diversi: Progettazione (modellazione 3D) e stampa (stampa 3D FFF). Tuttavia, questo non significa che i due processi siano legati l'uno all'altro.

#### **Attrezzature/ materiali/ strumenti/ software necessari**

La prima è la **modellazione 3D**, che in breve è la creazione di grafica digitale tridimensionale. Le applicazioni comprendono, ad esempio, la creazione di rendering di edifici/spazi realistici o anche di personaggi 3D dettagliati per film o videogiochi. La modellazione 3D non è facile da usare e la curva di apprendimento è considerevole, poiché la maggior parte dei programmi software di modellazione 3D presenti sul mercato richiede una formazione formale per imparare a usarli. Tuttavia, programmi come **Sculptris** non richiedono una formazione approfondita e sono facili da usare.

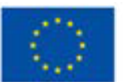

Il secondo è la **stampa 3D**, un processo in cui gli oggetti 3D vengono creati (stampati) strato per strato. Esistono diversi metodi di stampa 3D, ma il **metodo dell'estrusione (tecnologia di Fabbricazione a Filamento Fuso**) è il più accessibile, in quanto la maggior parte dei prodotti che utilizzano questa tecnologia sono orientati al consumatore. In effetti, è possibile trovare una stampante 3D a partire da 200 euro. Il processo prevede il riscaldamento di un materiale termoplastico (che si presenta sotto forma di bobine) e la sua forzatura attraverso un ugello riscaldato che si muove su un asse X e Y..

Consigli utili/suggerimenti su come lavorare con questa tecnica

Come già detto, questi due processi possono completarsi a vicenda. Non è necessario progettare qualcosa in un programma di modellazione 3D per stamparlo, né stampare il modello 3D progettato. Ad esempio, esiste una vasta gamma di file 3D che possono essere scaricati e stampati. Il sito web **"Thingiverse"** offre gratuitamente molti di questi **file pronti per la stampa (sia di tessuti per abiti che di gioielli).**

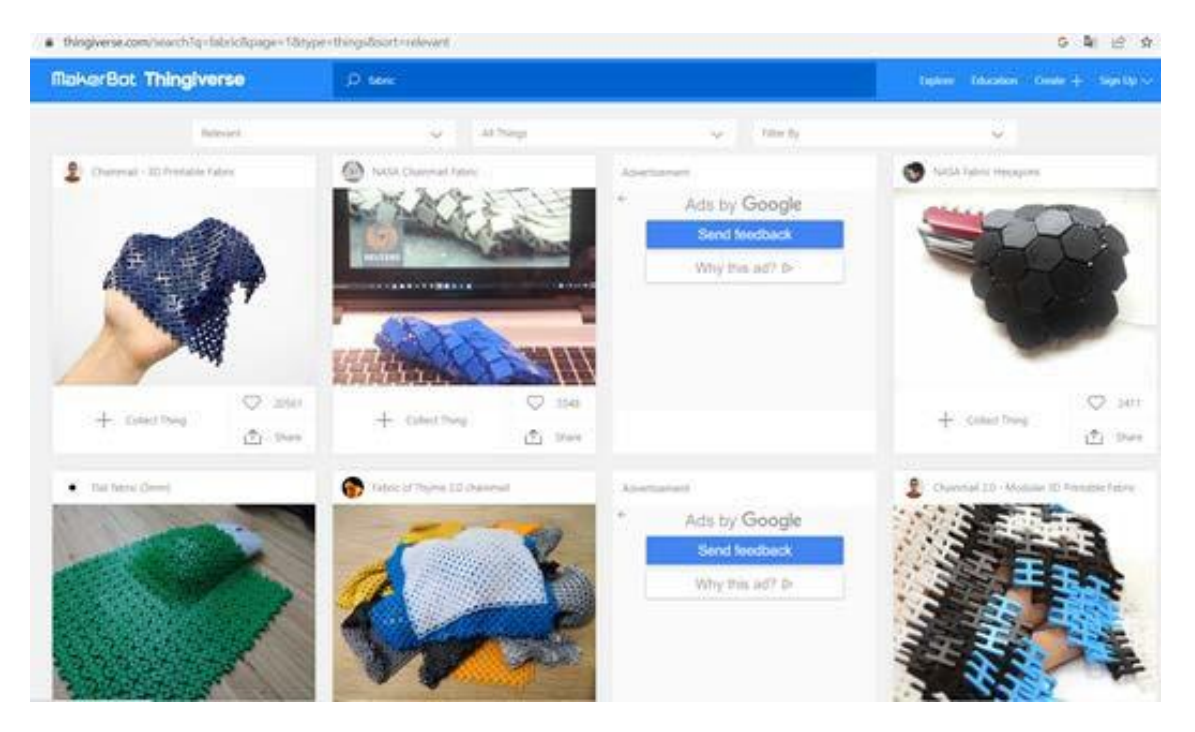

*Image1:Thingiverse–fabric[.https://www.thingiverse.com/search?q=fabric&page=1&type=th](http://www.thingiverse.com/search?q=fabric&page=1&type=th-)ings&sort=relevant*

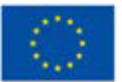

**Co-funded by** the European Union Questoprogetto è statofinanziato con il sostegnodellaCommissioneeuropea. L'autore è il solo responsabile di questacomunicazione e la Commissionedeclinaogniresponsabilitàsull'usochepotràesserefattodelleinformazioni in

essacontenute.

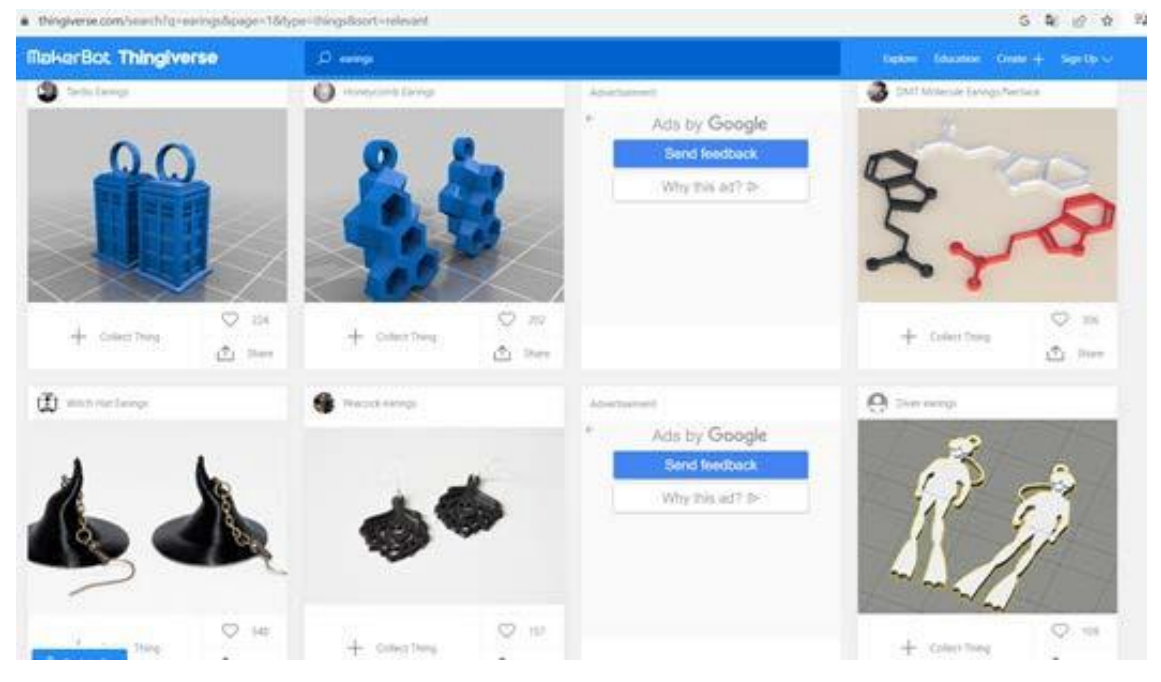

*Image2:Thingiverse–earrings(jewellery)[.https://www.thingiverse.com/search?q=earings&page=1&](http://www.thingiverse.com/search?q=earings&page=1&-) type=things&sort=relevant*

Analogamente, per quanto riguarda specificamente gli indumenti, esistono programmi/software specializzati nella progettazione di capi d'abbigliamento che consentono ai designer di creare modelli 3D dei loro modelli (ad esempio, CLO). Ciò contribuisce a ridurre gli sprechi di tessuto nella produzione di campioni fisici dei loro modelli.

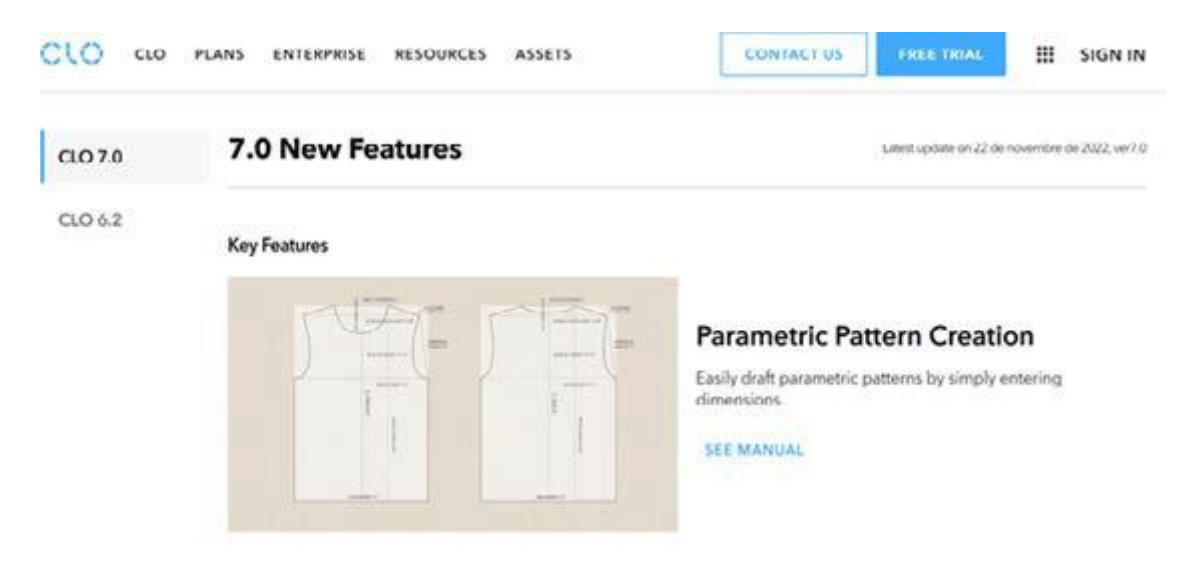

*Image3:CLOSoftwareforgarmentpatterndesign[.https://www.clo3d.com/en/clo/features](http://www.clo3d.com/en/clo/features)*

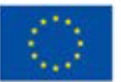

In sintesi, se volete immergervi in questo mondo, per la modellazione 3D potete iniziare con i due programmi citati prima (Sculptris) o provare la versione di prova gratuita del software CLO se siete interessati alla progettazione di capi di abbigliamento. Per quanto riguarda la stampa 3D, una volta che avrete messo le mani su una stampante 3D, potrete iniziare a stampare modelli scaricati da Thingiverse per familiarizzare con il processo e provare diversi materiali, come ad esempio la moplastica. Se non siete in grado di acquistare una stampante, non preoccupatevi perché ci sono molte piattaforme online per la stampa 3D (ad esempio i.materialise) dove potete caricare il vostro modello 3D e loro lo stamperanno per voi.

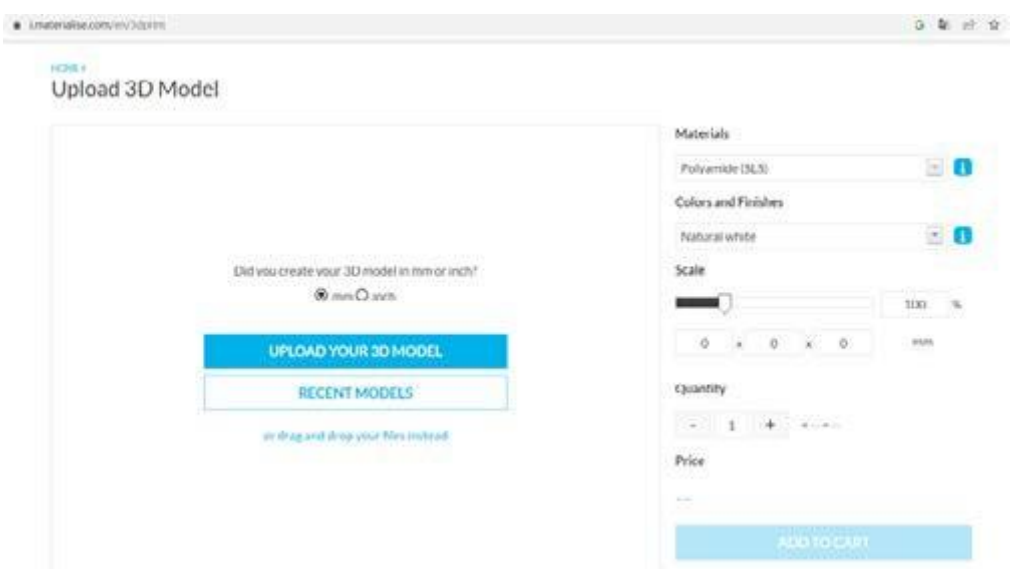

*Image4:i.materialiseprintingservice.https://i.materialise.com/en*

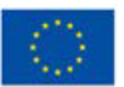

#### **Video/foto con esempi di lavori**

Per ulteriori ispirazioni, date un'occhiata a questi

imprenditori.

Moda stampata in 3D (account Instagram: sew printed)

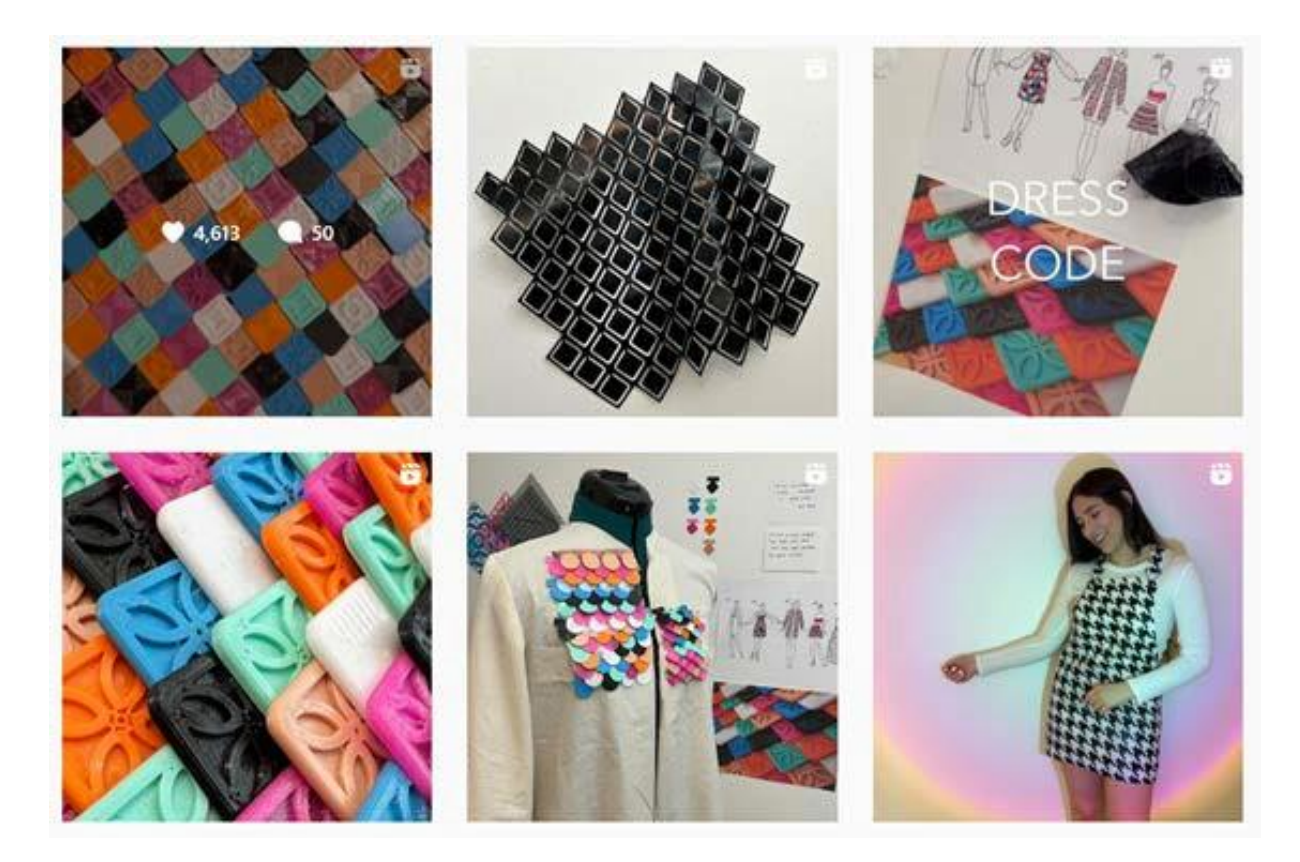

*Image5:sewprinte[d-https://www.instagram.com/reel/ChdQ8rRAVwT/?utm\\_source=ig\\_web\\_copy\\_link](http://www.instagram.com/reel/ChdQ8rRAVwT/?utm_source=ig_web_copy_link)*

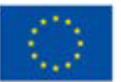

**Co-funded by** the European Union

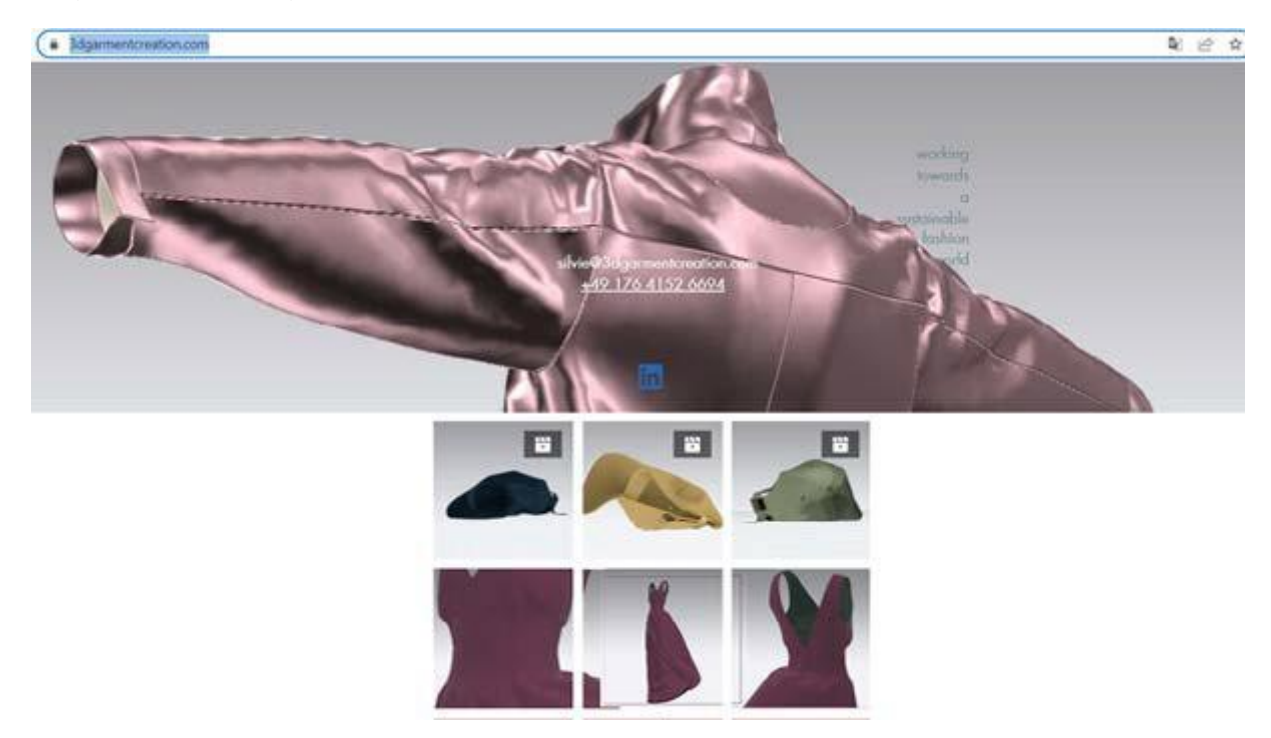

#### 3Dgarmentcreating (servizi professionali)

*Image 6: 3Dgarmentcration - [https://www.3dgarmentcreation.com/](http://www.3dgarmentcreation.com/)*

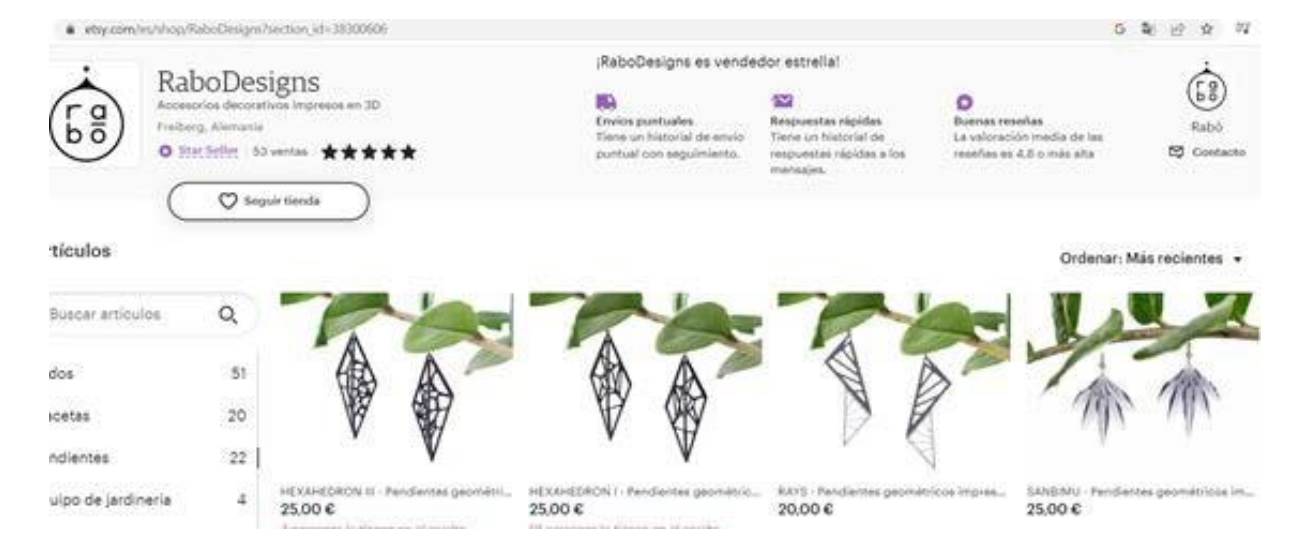

#### RaboDesigns–Orecchini stampati in 3D (Etsy shop)

*Image7:-RaboDesigns-EtsyEspaña[.https://www.etsy.com/es/shop/RaboDesigns?section\\_id=38300606](http://www.etsy.com/es/shop/RaboDesigns?section_id=38300606)*

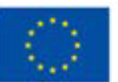

**Co-funded by** the European Union Questoprogetto è statofinanziato con il sostegnodellaCommissioneeuropea. L'autore è il solo responsabile di questacomunicazione e la

Commissionedeclinaogniresponsabilitàsull'usochepotràesserefattodelleinformazioni in essacontenute.

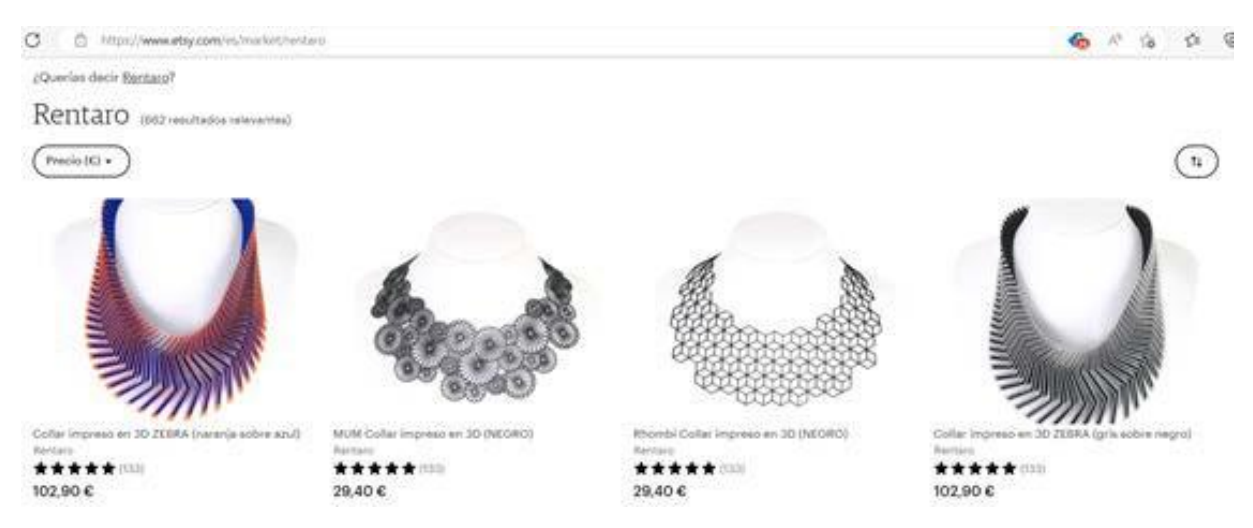

### Rentaro-Collane stampate in 3D (Etsyshop)

*Image8:Rentaro-EtsyEspaña[.https://www.etsy.com/es/market/rentaro](http://www.etsy.com/es/market/rentaro)*

#### **Riferimenti:**

Foyr. (2021, 18 March). 9 Different Types of 3D Modeling for Designers | Foyr. Create Beautiful 3D Designs. Retrieved from: [https://foyr.com/learn/types-of-3d](https://foyr.com/learn/types-of-3d-modeling/)[modeling/](https://foyr.com/learn/types-of-3d-modeling/)

Slick,J.(2020,24September).3DModelingProcessDefined.Lifewire.Retrieved from:<https://www.lifewire.com/what-is-3d-modeling-2164>

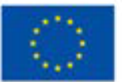

### **Attività2: Litofania – fotografie Stampate in 3D**

**Preparato da:e-NableGreece**

**Nome della tecnica**

Litofania

#### **Breve descrizione della tecnica**

La parola "lithophane" si traduce dalla sua origine greca come "apparire nella pietra". Nel mondo occidentale, le litofanie sono state create per la prima volta da artigiani della porcellana intorno agli anni '20 del XIX secolo, ma c'è una controversia su chi abbia ideato per primo il processo. Alcuni storici collocano la Francia al primo posto. Altri indicano la Prussia come leader. Esiste anche una teoria secondo cui le litofanie sono state inventate in Cina quasi 2.000 anni prima della loro comparsa in Europa.

Recentemente le litofanie sono state realizzate con macchine a controllo numerico e stampa 3D, a partire dalle sfumature di una fotografia in bianco e nero utilizzate per generare una superficie a mappa altimetrica, che viene poi utilizzata per fresare o stampare un oggetto solido da un materiale semi-traslucido.

Le litofanie sono essenzialmente foto in rilievo generate da una stampante 3D. I risultati della stampa non mostrano molto all'inizio, ma se si fa luce attraverso uno di essi si rimane stupiti dai dettagli. Il modo in cui funziona è che la luce passa attraverso le parti sottili mentre viene bloccata da quelle spesse. In questo modo, le variazioni di luminosità fanno emergere i dettagli dell'immagine.

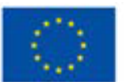

Co-funded by the European Union

#### **Attrezzature/ materiali/ strumenti/ software necessari**

Prima di tutto, è necessario un **software**. Esistono due modi per convertire un file di immagine digitale in un file appropriato per la stampa 3D (file in formato Stl). La prima opzione consiste nell'utilizzare un software di slicing. Uno dei software di slicing più popolari è Cura, dell'azienda olandese di stampanti 3D Ultimaker.

L'uso di Cura per creare litofanie presenta aspetti positivi e negativi. Da un lato, il software è facile da usare e veloce, ma si ha meno controllo sul processo e mancano opzioni più avanzate come l'aggiunta di cornici alle immagini o la modellazione in forme diverse. Tutto sommato, però, Cura è ancora un'ottima opzione per i principianti. È possibile scaricare il software Cura slicer qui: <https://ultimaker.com/software/ultimaker-cura>

La seconda opzione consiste nell'utilizzare un convertitore da immagine a litofania tramite browser. Su Internet esistono molti convertitori di questo tipo. La maggior parte di essi sono servizi disponibili via browser che convertono l'immagine in un file STL. Esistono diverse opzioni, come 3DP Rocks, ItsLitho e Lithophane Maker.

In generale, funzionano tutti allo stesso modo. Si carica l'immagine, si sceglie la forma o la cornice desiderata e si scarica il file STL sul computer. Questi convertitori sono disponibili ai seguenti link:

- <https://3dp.rocks/lithophane/>
- <https://tool.itslitho.com/CreateModel>
- <https://lithophanemaker.com/>

In secondo luogo, è necessaria una stampante 3D. Le stampanti 3D, che funzionano in modo simile alle tradizionali stampanti a getto d'inchiostro 2D, utilizzano un metodo di stratificazione per creare l'oggetto desiderato. Lavorano dalle fondamenta e aggiungono uno strato dopo l'altro finché l'oggetto non appare esattamente come è stato immaginato. È necessaria una semplice stampante FDM. La modellazione a deposizione fusa, o in breve FDM, è un metodo di estrusione di materiali per la fabbricazione additiva in cui i materiali vengono estrusi attraverso un ugello e uniti insieme per creare oggetti 3D.

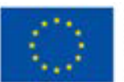

Una tipica stampante 3D FDM, quindi, prende un filamento a base di polimeri e lo spinge attraverso un ugello riscaldato, che fonde il materiale e lo deposita in strati 2D sulla piattaforma di costruzione. Mentre sono ancora caldi, questi strati si fondono l'uno con l'altro per creare infine una parte tridimensionale.

Generalmente accettato come il modo più semplice per stampare in 3D, l'FDM è accessibile, estremamente efficiente e ampiamente diffuso. Le stampanti FDM dominano il mercato della stampa 3D ed è possibile trovare una stampante 3D semplice ed economica a partire da 200 euro.

#### **Consigli utili/suggerimenti su come lavorare con questa tecnica**

#### 1°opzione:Utilizzare il software slicerCura.

Per iniziare, assicuratevi di aver salvato sul vostro computer l'immagine che desiderate trasformare in litofania.

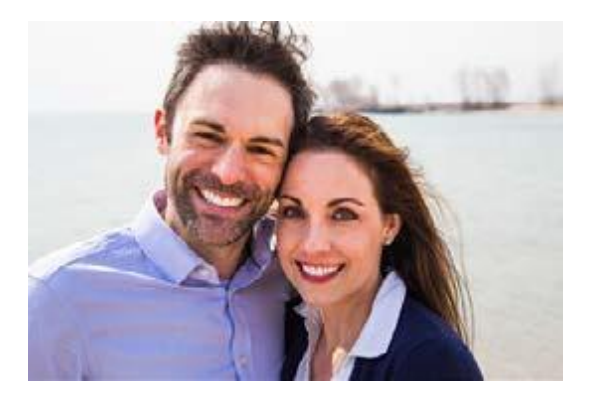

#### AvviareCura,

quindiimportarel'immagineselezion ando "Apri file..." dal menu File. Vienevisualizzata una finestra a comparsa con una serie di impostazionicheinfluisconosull'asp ettodell'immaginequandovienesta mpata.

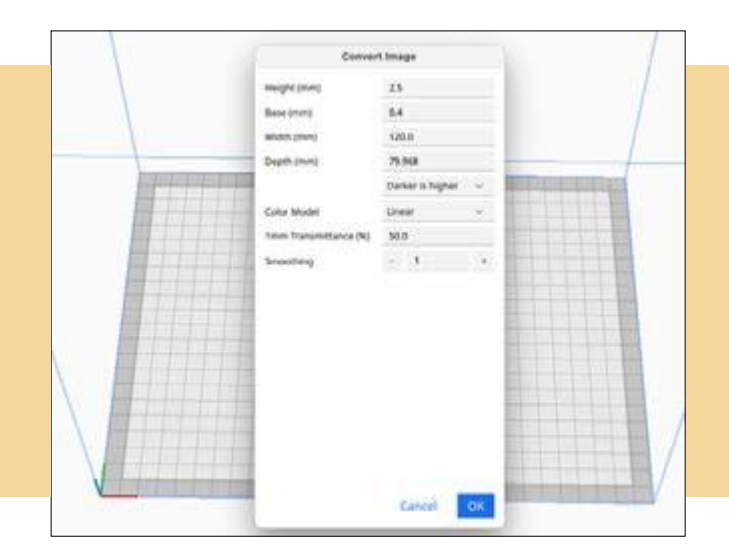

Questoprogetto è statofinanziato con il sostegnodellaCommissioneeuropea. L'autore è il solo responsabile di questacomunicazione e la

Commissionedeclinaogniresponsabilitàsull'usochepotràesserefattodelleinformazioni in **essacontenute** 

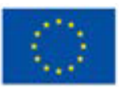

**Co-funded by** the European Union È qui che avviene la magia:

- Altezza: È quello che normalmente chiamiamo lo spessore del modello. Sebbene sia possibile creare un modello alto quanto si vuole, si consiglia di non superare i 5 mm, in quanto ciò aumenterebbe notevolmente i tempi di stampa.
- Base (mm): La base è ciò su cui verrà stampata l'immagine. L'altezza verrà aggiunta alla base. Consideratela come le fondamenta di un edificio.
- Larghezza (mm): Si riferisce alla superficie complessiva del modello e il valore inserito qui determina la sua larghezza.
- Profondità: Un po' fuorviante, questa impostazione si riferisce alla lunghezza del modello. Quindi, aumentando il valore in questo campo, il modello diventerà più lungo.
- Contrasto: Dopo aver impostato le dimensioni del modello, è necessario selezionare se le parti più scure o più chiare dell'immagine sono più alte (cioè quali parti dell'immagine bloccheranno la luce).
- Modello di colore: Alcuni utenti di Cura hanno detto che, in teoria, la versione translucida darebbe luogo a litofanie migliori, ma sia il modello lineare che quello translucido dovrebbero funzionare.
- 1 mm Trasmittanza (%): La percentuale di luce che penetra in una stampa con uno spessore di 1 mm.
- Sfumatura: aumentando la sfumatura, l'immagine risulterà meno definita..

Dopo aver selezionato le impostazioni, Cura converte l'immagine in un modello 3D. a questo punto è sufficiente tagliare il file e salvare il G-code.

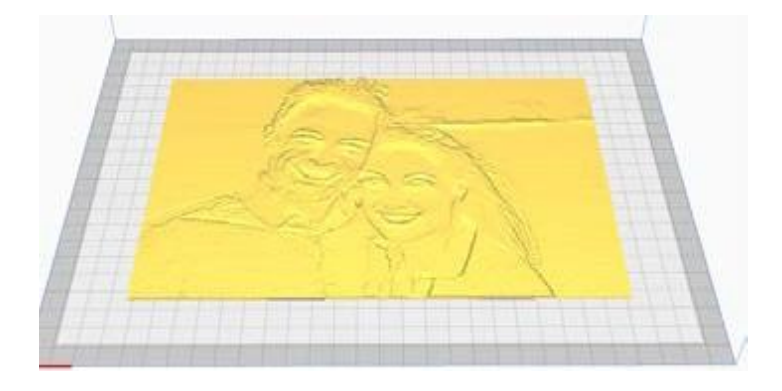

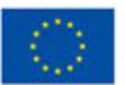

#### 2°opzione:Usare l'applicazione web Lithophane Maker

All'inizio, quando si accede al sito, è necessario selezionare la forma della base della litofania (lampadario, cuore, piatto, curvo, light box, ecc.). Supponiamo di selezionare l'opzione "Flat Lithophane Maker". Appariranno le seguenti impostazioni:

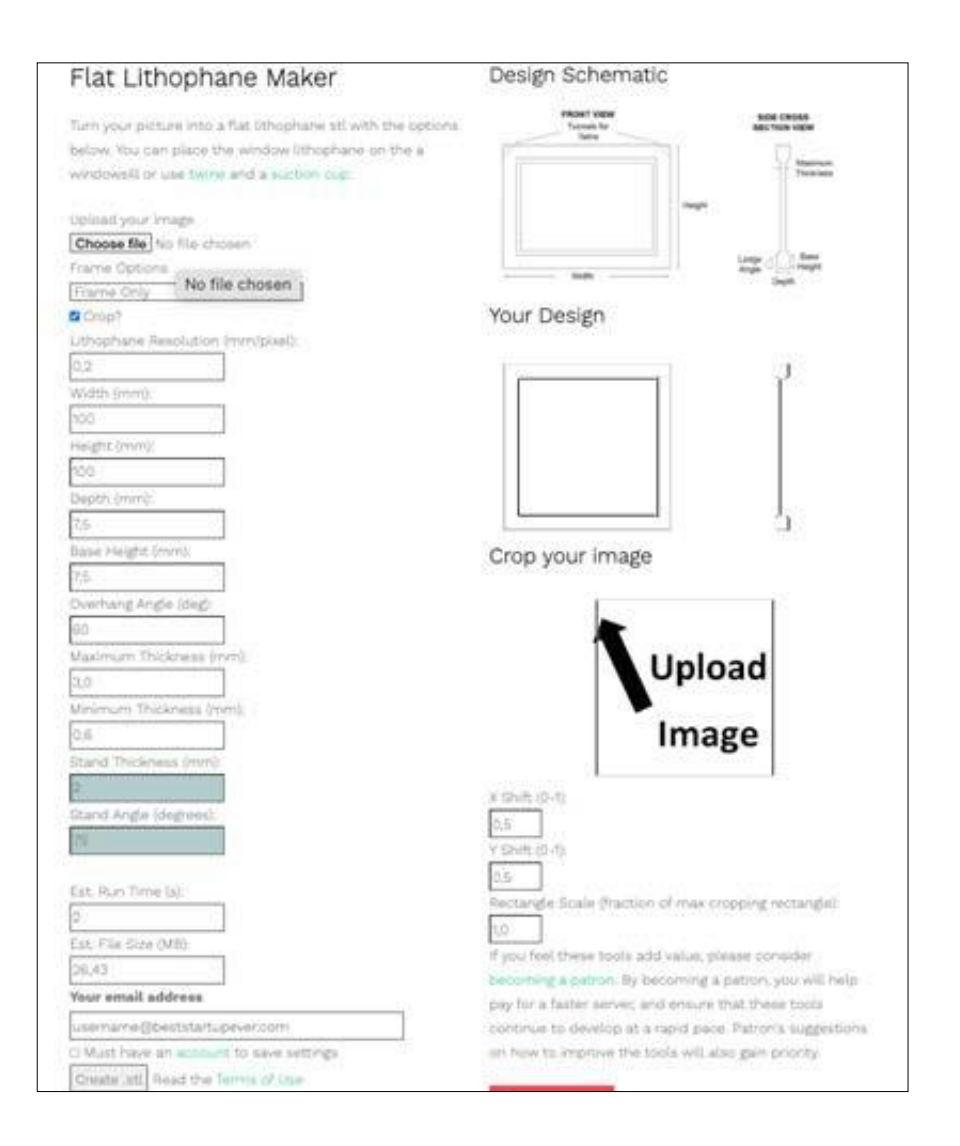

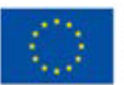

**Co-funded by** the European Union Questoprogetto è statofinanziato con il sostegnodellaCommissioneeuropea. L'autore è il solo responsabile di questacomunicazione e la

Commissionedeclinaogniresponsabilitàsull'usochepotràesserefattodelleinformazioni in essacontenute.

- Scelta della cornice: consente di selezionare le caratteristiche che si desidera avere sulla cornice. Al momento in cui scriviamo, è possibile avere 1) twine tunnels (come mostrato nello schema), 2) a hook tab (linguetta con un foro al centro) in alto al centro della litofania, oppure 3) una cornice semplice senza altre particolarità.
- Risoluzione della litofania (mm/pixel): è la distanza tra i pixel della litofania stampata, quindi un valore di 0,3 mm/pixel significa che ogni singolo tratto della litofania è distante 0,3 mm nelle dimensioni x e y.
- Lunghezza della base (mm): determina la lunghezza totale della base (compreso il telaio) ed è la principale dimensione di " misura ".
- Larghezza della base (mm): si riferisce solo al telaio. Una maggiore larghezza della base rende il telaio più robusto.
- Altezza base (mm): parametro che rende la cornice più grande nell'altra dimensione.
- Angolo di sporgenza: determina l'angolo di sporgenza quando si stampa la litofania in verticale.
- Spessore massimo e minimo: imposta lo spessore massimo e minimo della litofania, che può essere utilizzato per controllare la luminosità e il contrasto della litofania.

Una volta regolate tutte le impostazioni, è sufficiente fare clic sul pulsante "Create STL" e il file STL del litofane è pronto per la stampa 3D.

Taglio del file STL per la stampante 3D.

Ora non resta che inserire il file STL in un software di slicing. Utilizziamo il software di slicing Cura di cui abbiamo già parlato.

Inserite il file STL facendo clic sul pulsante Apri:

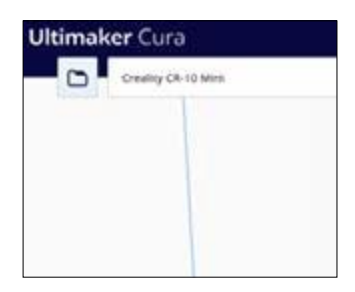

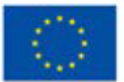

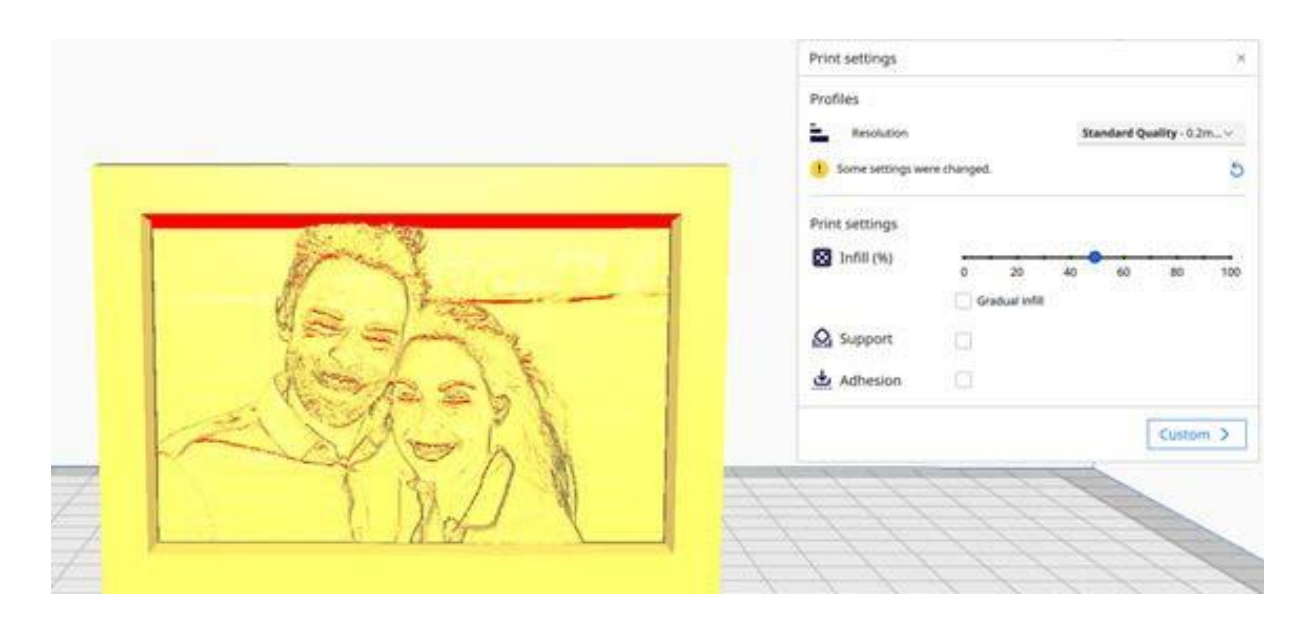

Una volta inserita la foto STL nell'area di stampa, regolare le impostazioni di stampa:

Si consiglia di scegliere il profilo di qualità Standard per la risoluzione e di regolare il riempimento al 20%. Inoltre, è possibile attivare la selezione "Adesione" per un livello principiante.

Poi basta fare clic sul pulsante "Slice" nell'angolo in basso a destra dello slicing e il file viene convertito in un file gcode, che è il file appropriato che la stampante 3d può leggere e infine stampare.

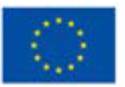

#### **Video/foto con esempi di lavori**

Di seguito sono riportati alcuni esempi di litofanie:

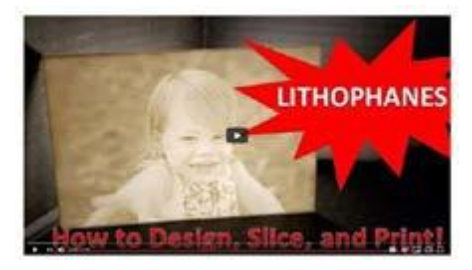

*Source:https://lithophanemaker. com/*

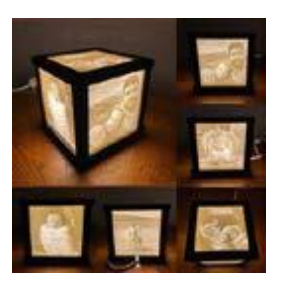

*Source[:https://www.](http://www/) reddit.com/r/3Dprinting/comments/ kv88gm/lithophane\_ box\_i\_designed\_and \_ printed\_for\_my/*

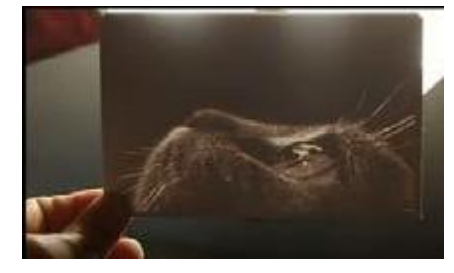

*Source[:https://www.youtube.com/w](http://www.youtube.com/)atch?v=k 35R3Fur6tk&t=32s*

#### **Riferimenti:**

[https://all3dp.com/2/fused-deposition-modeling-fdm-3d-printing-simply-ex-plained/](https://all3dp.com/2/fused-deposition-modeling-fdm-3d-printing-simply-explained/)

[https://ultimaker.com/software/ultimaker-](https://ultimaker.com/software/ultimaker-cura)

[curahttps://en.wikipedia.org/wiki/Lithophane](https://ultimaker.com/software/ultimaker-cura)[https://all3dp.com/2](https://all3dp.com/2/how-to-3d-print-your-own-lithophane/)

[/how-to-3d-print-your-own-lithophane/](https://all3dp.com/2/how-to-3d-print-your-own-lithophane/)

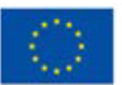

### **Attività3: Trasformare i dipinti in opere d'arte tattili in 3D**

**Preparato da:e-NableGreece**

**Nome della tecnica**

Dipinti in 3D

#### **Breve descrizione della tecnica**

Si tratta di una tecnica molto interessante, che consente all'utente di convertire un dipinto in un quadro 3D. Questa tecnica non solo è di grande impatto per il risultato estetico, ma è anche estremamente utile per le persone con problemi di vista, che possono identificare le figure/elementi di base di un dipinto toccandoli.

Naturalmente, è possibile utilizzare la tecnica della litofania per convertire un dipinto in 3D. Ma il risultato non è comprensibile per le persone con disabilità visiva perché è molto confuso per loro. E-Nable Greece ha sviluppato una tecnica che consente alle persone ipovedenti di " percepire" il dipinto, mentre le persone senza disabilità sono ancora in grado di osservare l'intero dipinto, senza perdere alcun dettaglio/informazione.

La tecnica utilizza un software di elaborazione delle immagini, in cui si cerca di semplificare il più possibile il dipinto, mantenendo solo le figure/elementi di base. Poi convertiamo questo file in file STL e diamo alle diverse figure/elementi altezze diverse sull'asse Z. Infine, il file è pronto per la stampa 3D.

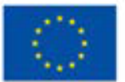

#### **Attrezzature/ materiali/ strumenti/ software necessari**

Prima di tutto è necessario utilizzare un software.

- Un software di elaborazione delle immagini. Consigliamo il software PIXL, un'applicazione gratuita basata sul web e molto facile da usare. Accedere al sito web [https://pixlr.com](https://pixlr.com/)
- L'applicazione gratuita basata sul web [https://imagetostl.com\(](https://imagetostl.com/)senza la necessità di installare alcun software o applicazione sul pc). Utilizzate questo strumento online gratuito per convertire le immagini (png, jpg) in file 3D (stl) adatti alla stampa 3D.
- Un software di slicing. Uno degli slicer più popolari è Cura, dell'azienda olandese di stampanti 3D Ultimaker. Cura è ancora un'ottima opzione per i principianti. È possibile scaricare il software di slicer Cura qui: [https://ultimaker.com/software/ultimak-er-cura](https://ultimaker.com/software/ultimaker-cura)

In secondo luogo, è necessaria **una stampante 3D**. Le stampanti 3D, che funzionano in modo simile alle tradizionali stampanti a getto d'inchiostro 2D, utilizzano un metodo di stratificazione per creare l'oggetto desiderato. Lavorano dalle basi e aggiungono uno strato dopo l'altro finché l'oggetto non appare esattamente come è stato immaginato. È necessaria una semplice stampante FDM. La modellazione a deposizione fusa, o FDM in breve, è un metodo di estrusione di materiali per la fabbricazione additiva in cui i materiali vengono estrusi attraverso un ugello e uniti insieme per creare oggetti 3D.

Una tipica stampante 3D FDM, quindi, prende un filamento a base di polimeri e lo spinge attraverso un ugello riscaldato, che fonde il materiale e lo deposita in strati 2D sulla piattaforma di costruzione. Mentre sono ancora caldi, questi strati si fondono l'uno con l'altro per creare infine una parte tridimensionale.

Generalmente accettato come il modo più semplice per stampare in 3D, l'FDM è accessibile, estremamente efficiente e ampiamente diffuso. Le stampanti FDM dominano il mercato della stampa 3D ed è possibile trovare una stampante 3D semplice ed economica a partire da 200 euro.

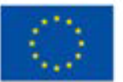

#### **Consigli utili/suggerimenti su come lavorare con questa tecnica**

Accedere al sito web [https://pixlr.come](https://pixlr.com/) seguire i seguenti passaggi:

1. Selezionare "Apri immagine" e scegliere dal computer l'immagine che si desidera modificare. Il programma propone l'immagine e il tema centrale senza le informazioni di sfondo. Se per qualche motivo si verifica un errore, riprovare e quasi sicuramente il secondo tentativo avrà successo.

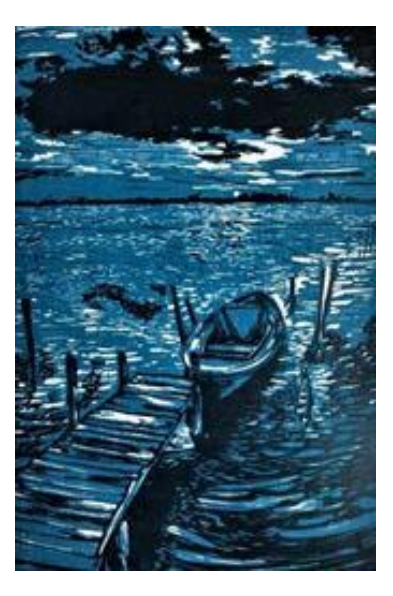

2. Andare al menu "Regolazione" e selezionare "Desaturazione". L'immagine diventa in bianco e nero..

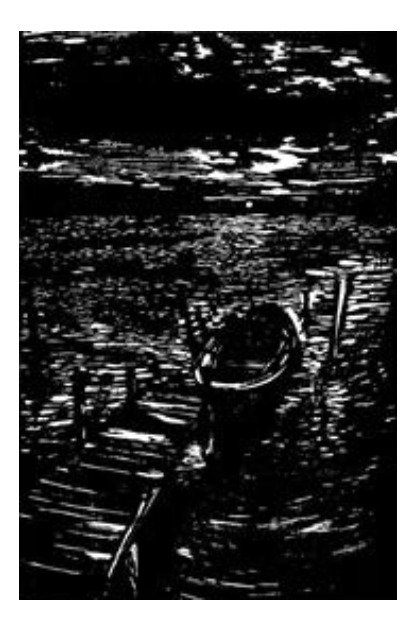

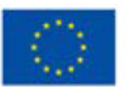

**Co-funded by** the European Union Questoprogetto è statofinanziato con il sostegnodellaCommissioneeuropea. L'autore è il solo responsabile di questacomunicazione e la Commissionedeclinaogniresponsabilitàsull'usochepotràesserefattodelleinformazioni in essacontenute.

3. Per gli elementi dell'immagine a cui vogliamo dare un'altezza z (durante la stampa 3D), il colore deve essere nero e le aree senza altezza z devono essere bianche. Utilizzare lo strumento "Riempimento" per modificare il colore delle diverse aree in base all'altezza z desiderata. Usare questo strumento anche per cancellare gli elementi a cui si è deciso di non assegnare un'altezza z. Ad esempio, mantenere solo il molo, la barca, l'orizzonte e la nuvola. Regolare il valore di "Tolleranza" per ottenere il risultato migliore.

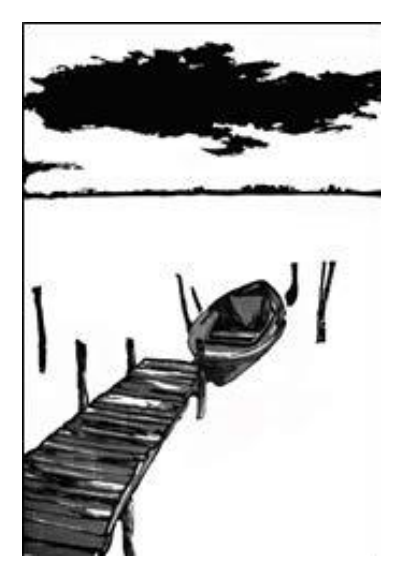

4. Utilizzate l'applicazione gratuita basata sul web https://imagetostl.com/ (senza la necessità di installare alcun software o applicazione sul vostro PC). Questo strumento è molto semplice ed è consigliato agli utenti di base per quanto riguarda le competenze informatiche. Inoltre, è adatto agli utenti che non vogliono stampare in 3D l'oggetto finale da soli, ma che intendono inviare il file a un esperto di stampa 3D. Utilizzate questo strumento online gratuito per convertire le immagini (png, jpg) in file 3D (stl) adatti alla stampa 3D.

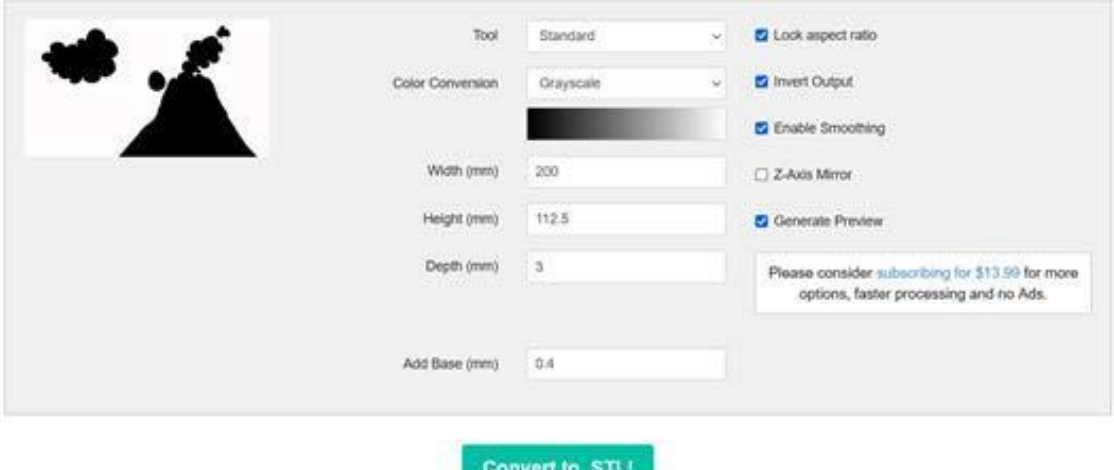

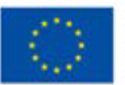

**Co-funded by** the European Union

i. Premere "Carica un file" e selezionare l'immagine.

ii. Nelle impostazioni selezioniamo "Profondità" per l'altezza delle figure, "Aggiungi base" per l'altezza della base (si consiglia di aggiungere una base di 0,4-0,8 mm) e le dimensioni di larghezza e profondità. Se è stata selezionata l'opzione "Blocca le proporzioni", qualsiasi modifica della dimensione in una direzione cambia di conseguenza l'altra dimensione (larghezza o profondità).

iii. Se non è stata selezionata l'opzione "Inverti uscita", quando si costruisce il modello 3D, l'inverter applicherà l'altezza impostata in "Profondità" (ad esempio, 3 mm) alla geometria in cui trova un pixel bianco e 0 mm a tutti i pixel neri. Tutte le sfumature intermedie saranno rappresentate proporzionalmente nel modello 3D finale. Se invece si seleziona l'opzione "Inverti uscita", i pixel neri avranno un'altezza di 3 mm, i pixel bianchi di 0 mm e tutte le sfumature intermedie avranno un'altezza compresa tra 0 e 3 mm, a seconda della loro luminosità.

iv. L'opzione "Abilita levigatura" consente di smussare i bordi. Si consiglia di utilizzarla.

v. L'opzione "Specchio asse Z" riproduce l'oggetto su entrambi i lati della base.

vi. Il file STL prodotto è pronto per la stampa 3D..

5. Successivamente, incollare l'immagine stampata in un foglio policarbonico trasparente. Dietro il foglio incollate un poster a colori trasparente del dipinto originale e aggiungete la retroilluminazione. Il risultato che si otterrà è che in realtà la retroilluminazione proietterà l'intero tema (come se si trattasse del dipinto originale), ma si avrà anche la possibilità di toccare e sentire i dipinti stampati in 3D, i cui elementi specifici (il molo, la barca, l'orizzonte e la nuvola) hanno una dimensione 3D. Questo risultato è impressionante per il pubblico tradizionale, ma rende le opere d'arte accessibili anche alle persone con disabilità visive.

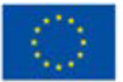

#### **Video/foto con esempi di lavori**

Di seguito è possibile vedere il risultato della metodologia spiegata nella sezione precedente:

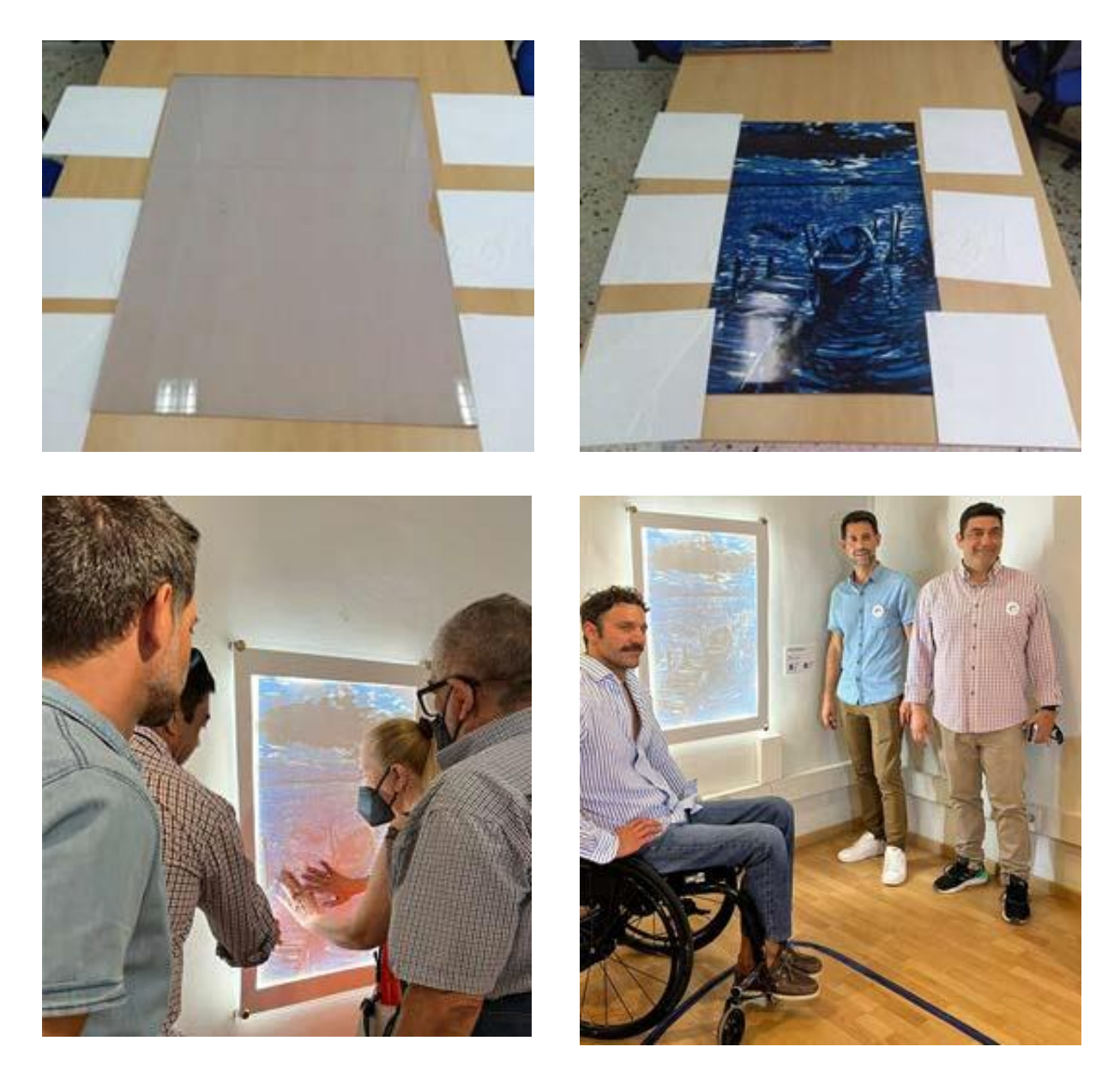

#### **Riferimenti:**

[https://www.facebook.com/GreeceEnable/posts/pfbid02Z6Z4jbe1HbJBY1tLGL](https://www.facebook.com/GreeceEnable/posts/pfbid02Z6Z4jbe1HbJBY1tLGLf7uT8rztF5redFgaNXnqLitFUJDjUxBunW4Qf3XopBKqmol)[f7uT8rztF5redFgaNXnqLitFUJDjUxBunW4Qf3XopBKqmol](https://www.facebook.com/GreeceEnable/posts/pfbid02Z6Z4jbe1HbJBY1tLGLf7uT8rztF5redFgaNXnqLitFUJDjUxBunW4Qf3XopBKqmol)

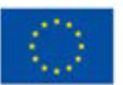

**Co-funded by** the European Union

# **Attività4: La realtà aumentata e l'arte**

### **Preparato da:AssociationSocialHub**

#### **Nome della tecnica**

**re**

La realtà aumentata e l'arte

#### **Breve descrizione della tecnica**

La realtà aumentata (AR) è l'integrazione di informazioni digitali con l'ambiente dell'utente in tempo reale. Rispetto alla realtà virtuale (VR), che crea un ambiente totalmente irreale, gli utenti della realtà aumentata sperimentano un ambiente reale con alcune informazioni percettive aggiuntive sovrapposte.

La realtà aumentata viene utilizzata per modificare la percezione degli ambienti naturali o per arricchirli con informazioni aggiuntive. La realtà aumentata fornisce elementi visivi, suoni e altri input sensoriali all'utente attraverso dispositivi digitali (smartphone, tablet, ecc.). Le informazioni possono essere aggiunte a un ambiente o mascherare una parte dell'ambiente naturale.

Questa tecnica fornisce all'artista strumenti interattivi per arricchire le sue mostre in modo più interattivo e inclusivo. Lo strumento Artivive© (o qualsiasi altro strumento AR) può essere utilizzato quando, durante la creazione di un'opera d'arte, si vuole mostrare al visitatore come è stato creato il capolavoro o fornire ulteriori contenuti (tra cui alcune informazioni di base, l'idea principale, gli strumenti o i materiali utilizzati, ecc.)

essacontenute.

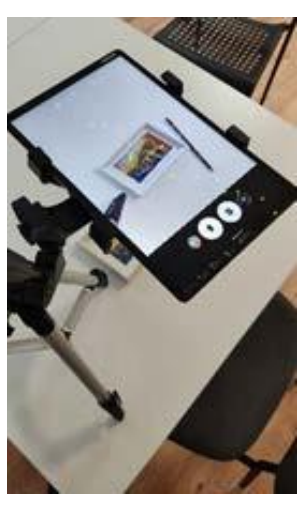

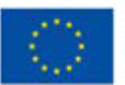

Artivive utilizza due tipi di media: l'immagine come "trigger" per il riconoscimento e il video come risultato mostrato nell'applicazione per smart device. Si noti che nella versione gratuita di Artivive il video deve avere una dimensione massima di 100 mb, quindi a volte deve essere compresso.

La realtà aumentata offre ai visitatori delle mostre un modo più interattivo e pratico di "consumare" l'arte e apre nuove opportunità per riempire l'arte visiva con più dimensioni.

Fasi dell'attività:

1) Installare il dispositivo smart su un tavolo per filmare le opere d'arte che si stanno creando. Iniziate a registrare, poi iniziate a disegnare (o a creare qualcos'altro). A questo punto, scattate una foto della vostra opera d'arte una volta terminata. Caricare l'immagine e il video sul computer. Comprimere il file se supera i 100 Mb.

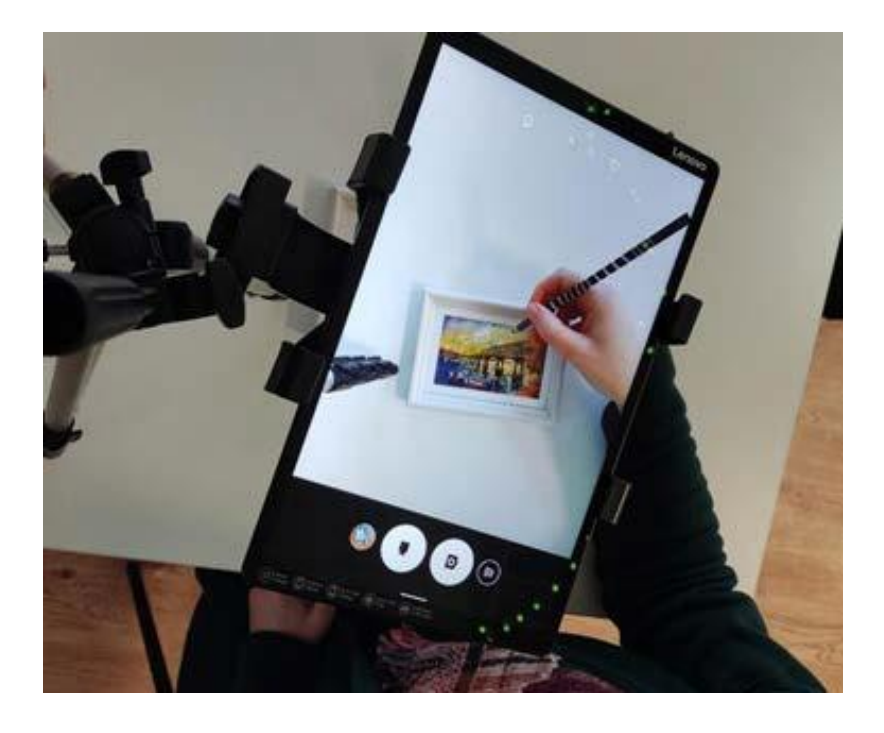

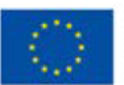

**Co-funded by** the European Union

2) Una volta terminata l'opera d'arte, aprire la pagina web https://bridge.artivive.com/Se è la prima volta, è necessario registrarsi o accedere tramite il proprio account Google. Nell'angolo destro si trova il pulsante "Aggiungi nuova opera/cartella". Caricare la foto dell'opera come immagine e il processo di creazione come video.

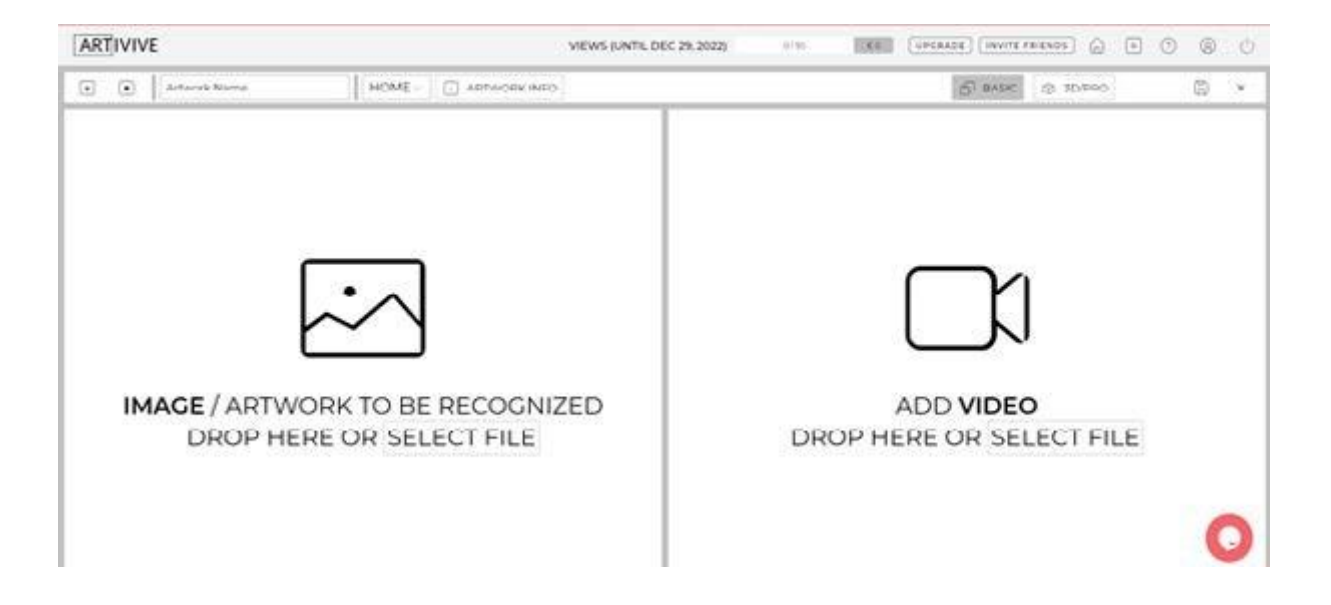

Una volta terminato il processo, utilizzando il vostro dispositivo smart con l'app Artivive installata, potrete guardare come è stata creata l'opera d'arte, e chiunque vedrà la vostra opera d'arte.

#### **Attrezzature/ materiali/ strumenti/ software necessari**

Qualsiasi altra tecnica artistica visiva (pittura, scultura, modellazione, ecc.) materiali, smartphone o tablet, supporto da tavolo per smartphone o tablet (per tenere lo smart device sopra o davanti alla vostra arte), computer o laptop, pagina web Artivive Bridge e app Artivive.

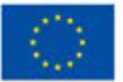

#### **Consigli utili/suggerimenti su come lavorare con questa tecnica**

- È possibile utilizzarlo per fornire informazioni aggiuntive all'opera d'arte visiva, in modo da renderla più accessibile alle persone con disabilità visive (per aggiungere suoni, voce).
- OPPURE immaginate tutto il contrario: solo alcuni simboli, miniature o solo alcune prime strisce possono essere fornite come trigger e poi via app Potete vedere l'immagine completa o l'opera d'arte finale

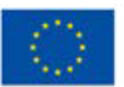

# **Attività5: Stampante 3D e monumenti famosi**

**Preparato da:AssociazioneErgonafavoredeisordi**

**Nome della tecnica**

Stampante 3D

#### **Breve descrizione della tecnica**

La stampa 3D, nota anche come produzione addizionale, è un metodo per creare un oggetto tridimensionale strato per strato utilizzando un progetto creato al computer. La stampa 3D è un processo additivo in cui gli strati di materiale vengono costruiti per creare una parte 3D.

Questa tecnica è particolarmente utile quando si lavora con persone con disabilità visive, in quanto dà alla persona ipovedente la possibilità di capire la forma del monumento e i vari dettagli toccando l'oggetto stampato.

#### **Attrezzature/ materiali/ strumenti/ software necessari**

Le attrezzature necessarie si dividono in due categorie:

- una relativa alla creazione di modelli 3D, per la quale esistono alcuni strumenti: ad esempio, "Tinkercad", che è uno strumento gratuito e facile da usare che può essere utilizzato per creare il file digitale con i rendering degli edifici che vi interessano; potete anche utilizzare "Thingiverse", che è un sito web che offre gratuitamente molti file pronti per la stampa, e dovete solo digitare il nome del monumento che volete stampare e guardare le varie foto per trovare quella che vi piace di più.

- La seconda riguarda la stampante 3D, che serve a creare oggetti 3D che vengono stampati strato per strato; se si possiede la stampante 3D, bisogna anche avere il materiale termoplastico da riscaldare e utilizzare per stampare il monumento.

Non è necessario avere una stampante 3D per svolgere questa attività, poiché i monumenti 3D possono essere stampati anche nei negozi specializzati.

Consigli utili/suggerimenti su come lavorare con questa tecnica

Se non si ha tempo o non si è abili nel progettare un monumento, è meglio cercare il file pronto per la stampa su siti Internet come "Thingiverse".

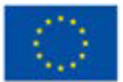

#### **Video/foto con esempi di lavori**

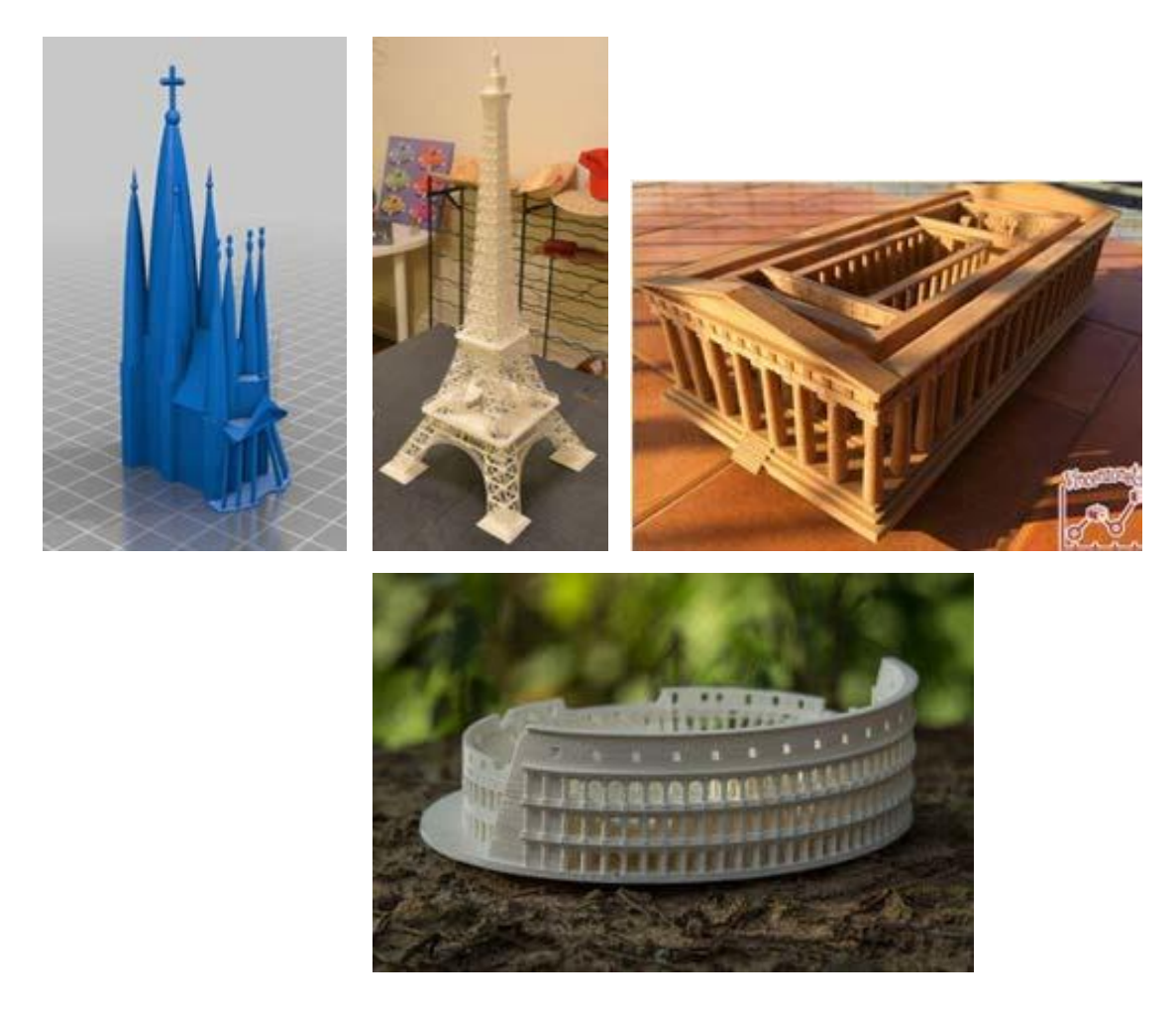

#### **Riferimenti:**

3DPrintedStatues:TheBestSitesforSTLFilesin2022byJacksonO'Connell <https://all3dp.com/2/3d-printed-statues-best-sites/>

How to 3D print? The beginner's Guide to 3D Printing <https://www.bcn3d.com/the-beginners-guide-to-3d-printing-6-steps/>

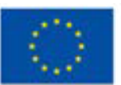

**Co-funded by** the European Union

# **Attività6: Come creare una moodboard per la vostra arte**

### **Preparato da:MYARTIST**

#### **Nome della tecnica:**

Come creare una moodboard per la vostra arte

#### **Breve descrizione della tecnica**

Una moodboard, talvolta chiamata inspiration board, è uno strumento che vi aiuta ad affinare le vostre idee visive all'inizio di un progetto creativo. Si tratta di un collage di immagini, campioni di materiali, palette di colori e talvolta parole e caratteri tipografici descrittivi che vi guideranno nel vostro lavoro.

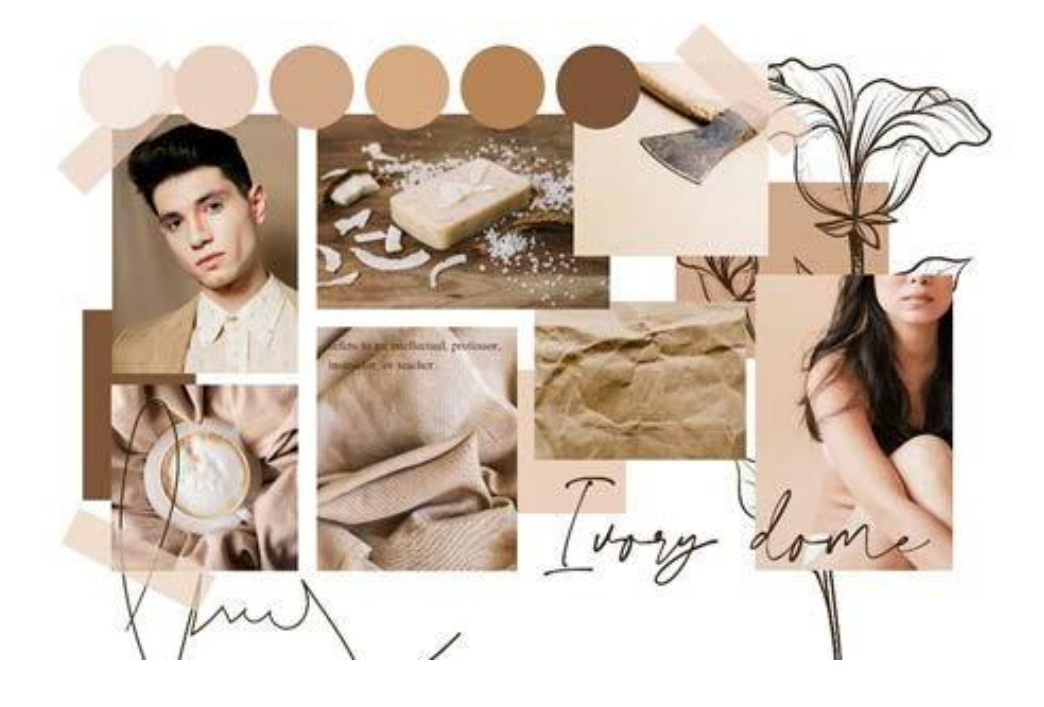

Questoprogetto è statofinanziato con il sostegnodellaCommissioneeuropea. L'autore è il solo responsabile di questacomunicazione e la

Commissionedeclinaogniresponsabilitàsull'usochepotràesserefattodelleinformazioni in essacontenute.

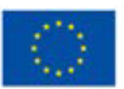

**Co-funded by** the European Union Le mood board sono utilizzate da diversi professionisti creativi, tra cui grafici, arredatori, scenografi, stilisti, fotografi e organizzatori di eventi. In pratica, chiunque stia sviluppando un oggetto o un ambiente che deve avere un "look" particolare, spesso inizia con una mood board per definire gli elementi di design e gli schemi di colore..

I vantaggi di avere una mood board sono molteplici.

- Registrare e organizzare le idee
- Flessibilità del formato (stampato o digitale)

#### **Attrezzature/ materiali/ strumenti/ software necessari**

Potete usare praticamente qualsiasi cosa che vi aiuti a visualizzare l'idea per la vostra arte. Può trattarsi di una fotografia, di un pezzo di stoffa, di un testo, di un ritaglio di giornale, di riviste, di trame come tovaglioli, brogliacci e così via. Tutte le cose e gli oggetti tangibili possono essere utilizzati per una moodboard. Si possono utilizzare anche elementi digitali come video, animazioni, suoni, musica. Tutto può partecipare a trasformare la vostra idea di progetto artistico in una moodboard.

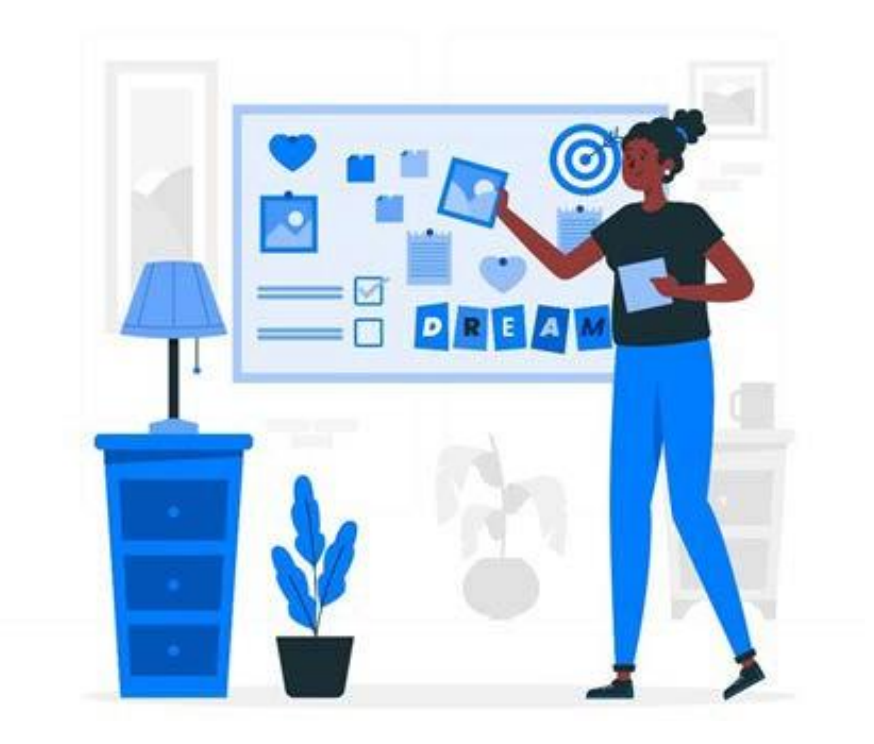

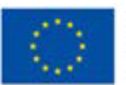

**Co-funded by** the European Union

Per una moodboard digitale si possono utilizzare diverse piattaforme o software online per as- semblare gli elementi.

Ogni giorno viene presentata una nuova app o un nuovo software che possiamo utilizzare per creare un collage di idee e la nostra mood board. Potete usar[eAdobe](https://www.adobe.com/express/)  [Express,](https://www.adobe.com/express/) uno strumento gratuito di Adobe. Un'altra grande piattaforma online per creare moodboard e altro [èCanva.](https://www.canva.com/) Un altro strumento/pagina web gratuita è Pinterest, che in realtà è una mood board di per sé.

#### **Suggerimenti utili per lavorare con questa tecnica**

Il processo di creazione di una moodboard può essere reso più semplice se si seguono alcuni passaggi, per organizzare meglio il flusso di lavoro. All'inizio potete fare un brainstorming sul vostro tema. Probabilmente avete già in mente alcune idee. Per un dipinto, potreste concentrarvi sullo stile (impressionismo, cubismo, espressionismo, pop art), sui materiali (acquerelli, olio) o sui colori (giallo senape, rosa fard, verde bosco). Questo vi aiuterà nella ricerca di immagini online: provate con Google, ma anche con Getty, Unsplash, Pinterest e Instagram. Se non siete ancora attratti da un'idea particolare, sedetevi con un libro d'arte, lasciate vagare lo sguardo e prendete nota di ciò che vi colpisce. Troverete presto l'ispirazione.

Prendete le prime fonti di ispirazione, poi sfidatevi a pensare fuori dagli schemi per trovarne altre. Scene di film, servizi editoriali di moda, illustrazioni d'epoca, opere d'arte, campioni di tessuto e di colore, architettura, oggetti e abiti possono essere un buon materiale per la moodboard. Non trascurate nemmeno la tipografia: un font serif vecchio stile avrà un impatto molto diverso da uno stile sans-serif pulito e contemporaneo, e questo lo rende un ottimo strumento per mostrare alcune parole chiave o citazioni rilevanti.

Ora avete più materiale di quanto sia effettivamente utile. Curate le immagini e i campioni che si combinano in modo armonioso, aggiungendo un po' di ampiezza per rispecchiare la vostra originalità. Una tavolozza di colori coesiva è importante, quindi scartate tutto ciò che stona. Per una lavagna digitale, prendete in considerazione l'idea di far cadere cinque colori chiave dalle immagini in campioni. Curate la vostra mood board in modo che i diversi elementi che la compongono siano in relazione logica e organica tra loro. La vostra lavagna non deve sembrare una sequenza slegata di parole e immagini isolate.

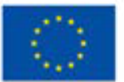
Concentratevi sull'immagine chiave. Una buona regola per creare un moodboard è concentrarsi su un'immagine chiave e strutturare tutti gli altri elementi intorno ad essa. L'immagine chiave dovrebbe essere più grande degli altri elementi, in modo da attirare l'attenzione del pubblico in modo immediato.

Le foto di repertorio sono meravigliose, ma le foto reali danno un'impressione più autentica alla vostra mood board. Per scattare queste foto non è necessario un equipaggiamento sofisticato. La fotocamera del vostro telefono può fare scatti perfettamente validi. Dai graffiti di strada ai fiori del vostro giardino: tutto può essere fonte di ispirazione per un'idea.

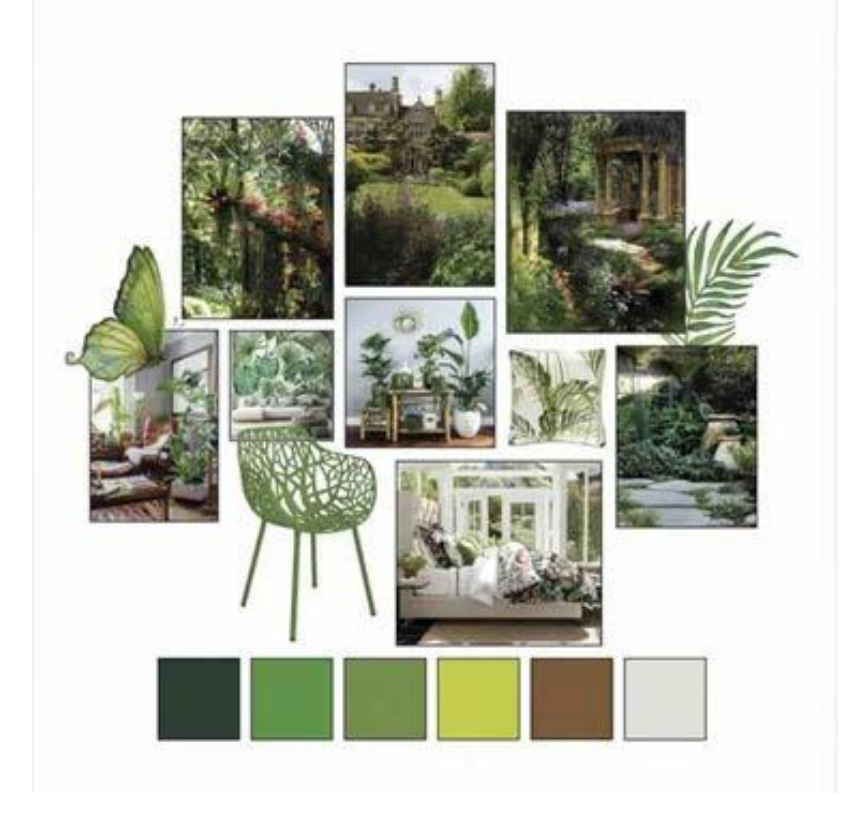

Sul vostro computer portatile o desktop, potete creare un collage di foto semplicemente utilizzando il vostro software di elaborazione testi. Inserite e disponete le immagini come preferite e voilà! Un collage semplice senza dover imparare un nuovo programma.

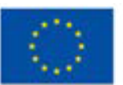

ThisprojecthasbeenfundedwithsupportfromtheEuropeanCommission.Thiscommunicationreflectsthe views only of the author,andthe Commission cannot be held responsibleforanyusewhichmaybemadeoftheinformationcontainedtherein.

# **Attività7: Come creare il vostro portfolio digitale**

# **Preparato da:MYARTIST**

## **Nome della tecnica:**

Come creare il vostro portfolio digitale?

## **Breve descrizione della tecnica**

Un Portfolio Digitale, noto anche come Portfolio Elettronico o e-Portfolio, è uno strumento che raccoglie l'insieme di contenuti, documenti, lavori, presentazioni e altro con l'obiettivo di presentare il miglior lavoro di un individuo o di un'organizzazione, presentato in formato digitale. In questo modo, si presenta come un raggruppamento di contenuti digitali che funziona come una presentazione. È un elemento che sta diventando enormemente popolare nel mondo digitale grazie alla sua facilità di essere condiviso su Internet, sia attraverso i social network, sia attraverso le pagine web e le e-mail.

Esistono tre tipi principali di e-portfolio, anche se possono essere indicati con termini diversi:

- sviluppo (ad esempio, lavoro)
- valutazione
- dimostrativi

Un e-portfolio di sviluppo può mostrare l'avanzamento delle competenze in un periodo di tempo. Lo scopo principale è quello di fornire una via di comunicazione tra lo studente e l'istruttore. Un portfolio di valutazione dimostrerà l'abilità e la competenza in un particolare ambito o area. Un portfolio vetrina mette in evidenza un lavoro eccellente in un'area specifica e viene solitamente mostrato a potenziali datori di lavoro per ottenere un impiego. Quando viene utilizzato per una domanda di lavoro, viene talvolta chiamato portfolio di carriera. La maggior parte degli e-portfolio è un mix dei tre tipi principali per creare un portfolio ibrido.

Indipendentemente dal mezzo o dai mezzi con cui lavorate, un portfolio permetterà a più persone di accedere al vostro lavoro e di farsi un'idea più precisa delle vostre capacità. Mostra le competenze e i progetti in modo solido e visivo, a complemento

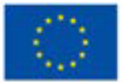

delle informazioni contenute nel curriculum e nella lettera di presentazione.

#### **Attrezzature/ materiali/ strumenti/ software necessari**

Nel regno digitale ci sono molti strumenti online da utilizzare per creare il vostro portfolio. Ognuno di essi ha i suoi pro e i suoi contro. Sebbene la maggior parte di essi sia gratuita per l'utilizzo e la creazione di progetti da presentare, tutti prevedono un piano a pagamento per l'utilizzo di ulteriori funzionalità.

Uno dei più semplici siti web gratuiti per portfolio, Crevado consente di utilizzare un semplice strumento di trascinamento per caricare i progetti e riorganizzarli sullo schermo per una vera facilità d'uso. Il sito è inoltre ottimizzato automaticamente per qualsiasi dispositivo, in modo che il vostro portfolio possa essere visualizzato su smartphone, tablet o desktop.

È possibile personalizzare il design in base alle proprie preferenze senza scrivere alcun codice.

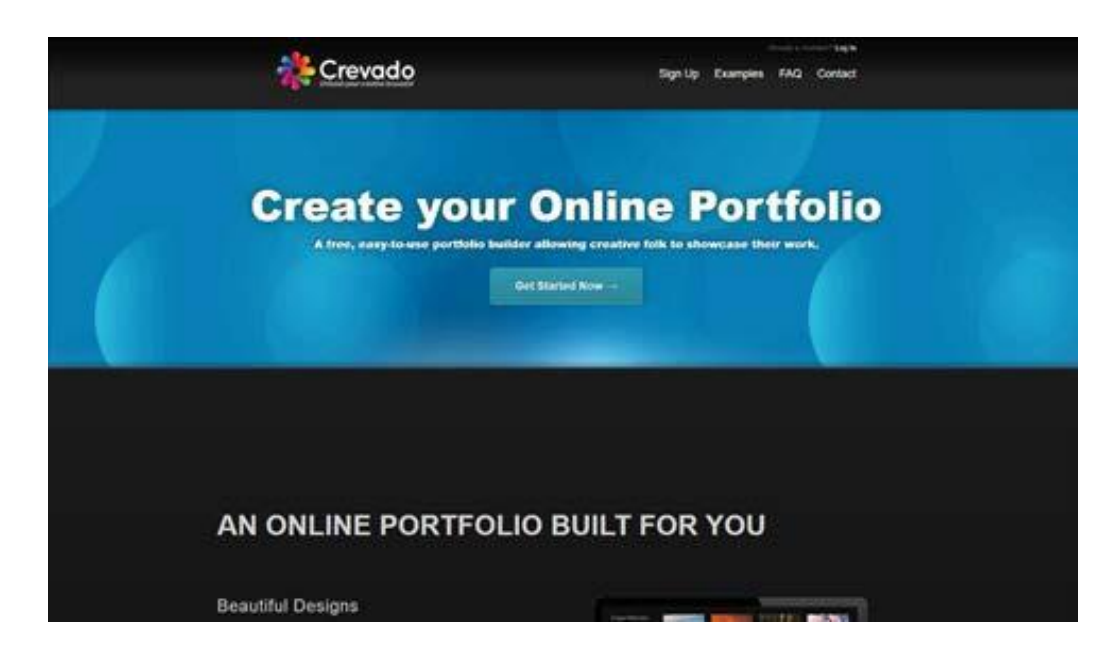

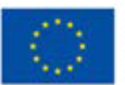

**Co-funded by** the European Union ThisprojecthasbeenfundedwithsupportfromtheEuropeanCommission.Thiscommunicationreflectsthe views only of the author,andthe Commission cannot be held responsibleforanyusewhichmaybemadeoftheinformationcontainedtherein.

Behance è uno dei siti di portfolio online più utilizzati. È anche semplice da usare: potete organizzare il vostro lavoro in base al progetto, elencare i progetti in fase di realizzazione e chiedere ai follower un feedback. Inoltre, il sito consente di collegare il portfolio ai propri account sui social media.

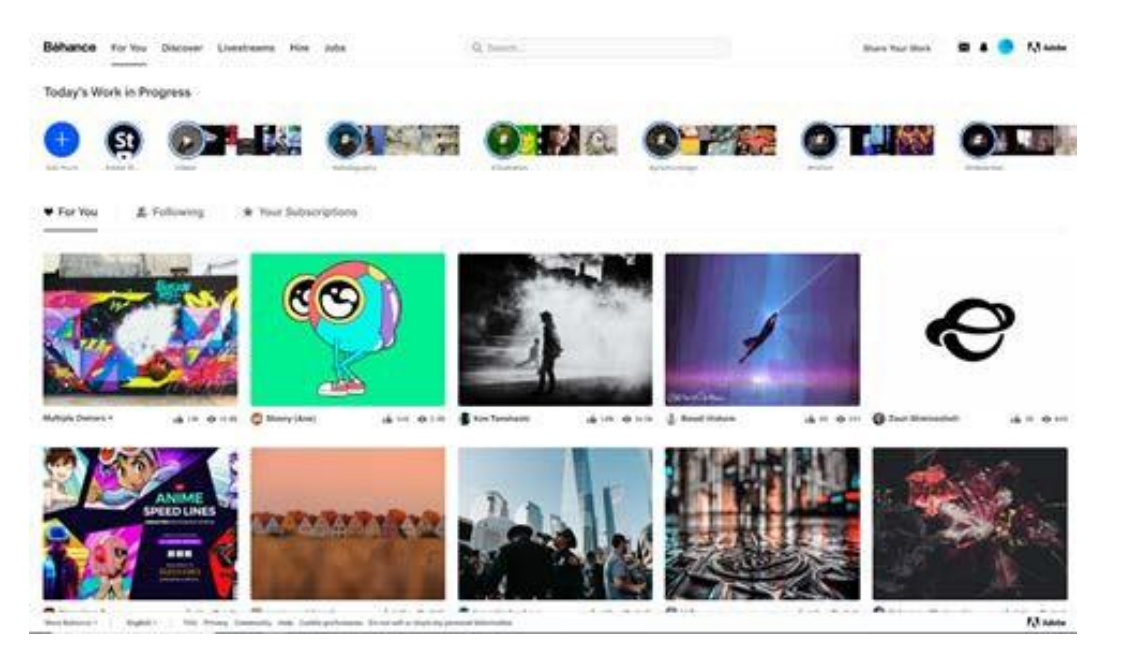

Pixpa è una piattaforma per la creazione di siti web fai-da-te, progettata per aiutare i professionisti creativi a creare siti web professionali e ricchi di funzionalità, senza la necessità di saper scrivere il codice HTML per creare un sito web.

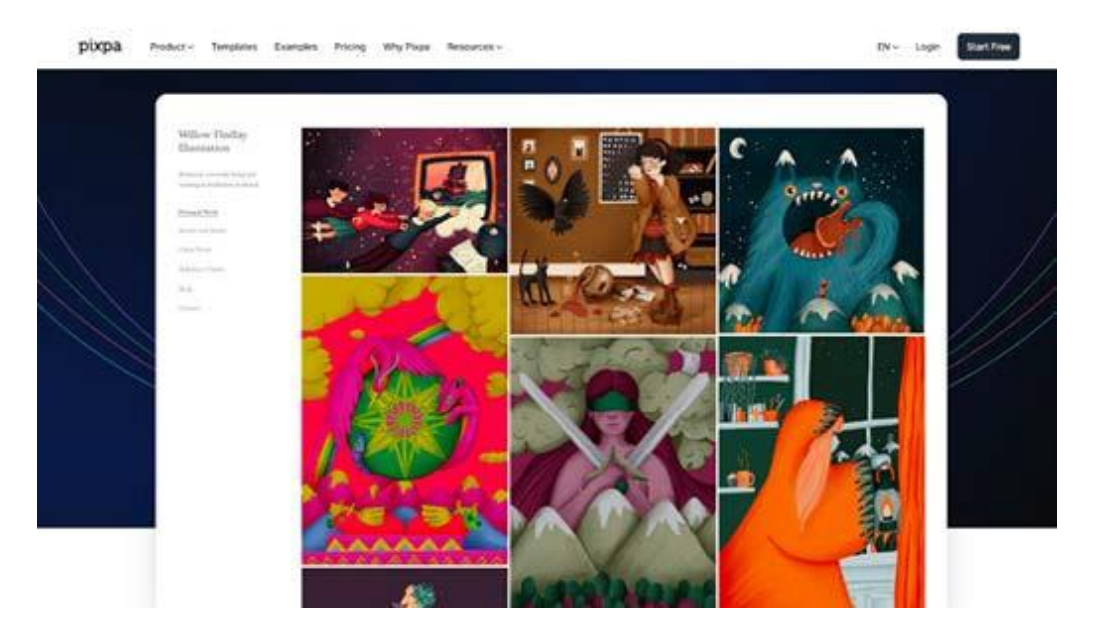

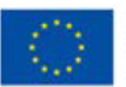

**Co-funded by** the European Union Questoprogetto è statofinanziato con il sostegnodellaCommissioneeuropea. L'autore è il solo responsabile di questacomunicazione e la

Commissionedeclinaogniresponsabilitàsull'usochepotràesserefattodelleinformazioni in essacontenute.

Pixpa offre una gamma di modelli moderni, compatibili con i dispositivi mobili, che possono essere completamente personalizzati utilizzando l'editor visuale facile da usare e il costruttore di pagine drag-and-drop. Ricche funzionalità, tra cui strumenti di blogging, strumenti SEO e di marketing integrati, integrazioni con i social media, molteplici opzioni di galleria e funzionalità di ecommerce, fanno di Pixpa una piattaforma per la creazione di portfolio per i professionisti della creatività.

Canva è uno strumento online per creare contenuti per il vostro portfolio, ma anche per creare il portfolio stesso. Con molti strumenti potete progettare e realizzare i vostri progetti e le vostre idee con grande facilità. Alla fine è possibile utilizzare un pulsante per creare un sito web a partire dal design del portfolio.

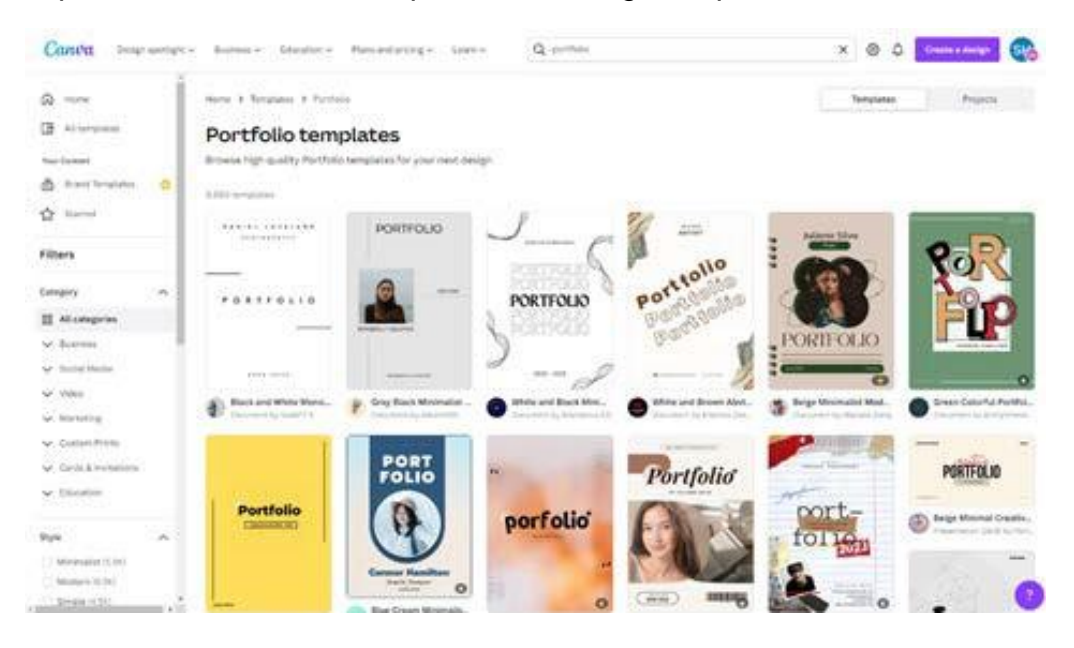

#### **Suggerimenti utili per lavorare con questa tecnica**

Costruire un portafoglio digitale richiede tempo e impegno. Per costruirne uno, è necessario:

- Identificare le proprie conoscenze, competenze e abilità (cosa si sa e cosa si può fare?)
- Raccogliere le prove (come potete dimostrare le vostre conoscenze, competenze e abilità?)
- Organizzare e assemblare il vostro portfolio (come potete suddividere le prove che avete raccolto?)

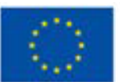

Anche se la tentazione di inserire tutti i vostri lavori in un portfolio può essere forte, è importante ricordare il suo scopo: Mostrare il proprio talento nel modo più rapido possibile. Iniziate a progettare il vostro portfolio esaminando tutti i lavori che avete realizzato, quindi scegliete i vostri pezzi preferiti e quelli per i quali avete ricevuto i feedback più positivi.

La presentazione di un numero limitato di progetti consente di presentare ciascuno di essi in modo esauriente, includendo tutti i dettagli rilevanti e spiegando chiaramente la loro storia. Andate oltre i soli pezzi finiti creando dei casi di studio, accompagnando gli spettatori attraverso il vostro processo di progettazione, dall'obiettivo iniziale ai risultati finali. Potete includere foto di lavori in corso, bozze preliminari o qualsiasi altra cosa che possa contestualizzare il lavoro e contribuire alla comprensione del progetto da parte dei visitatori.

Mostrare troppi progetti può rendere il vostro portfolio incoerente nel suo livello di lavoro. Adattate il vostro portfolio al lavoro che desiderate, tenendo presente che il lavoro che mostrate è molto probabilmente il tipo di lavoro che vi verrà richiesto in futuro.

Quindi, diversificate le opzioni e scegliete esempi che mostrino una gamma completa delle vostre capacità. In questo modo, il lettore potrà vedere la vostra adattabilità e creatività.

Sia che abbiate un logo, sia che vi chiamiate semplicemente con il vostro nome personale, la creazione di un modello da utilizzare in tutto il vostro portfolio fornisce uno spunto visivo al lettore e gli ricorda di chi è il lavoro che sta guardando.

Non pensate al vostro portfolio come a una semplice raccolta dei vostri lavori passati. Prendetelo invece come un'opportunità per raccontare la vostra capacità di pensare fuori dagli schemi. Un ottimo modo per farlo è scrivere un breve caso di studio accanto a un progetto di successo a cui avete lavorato. Spesso i casi di studio descrivono gli ostacoli che hanno preceduto il progetto, la soluzione all'ostacolo e il modo in cui siete riusciti a superarlo grazie alle vostre competenze.

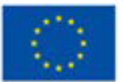

No.2022-1-PL01-KA220-YOU-000086569

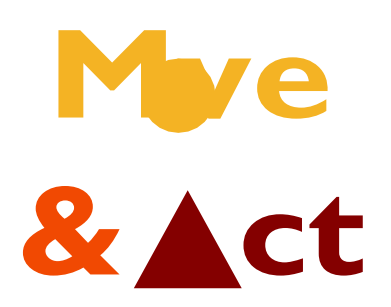

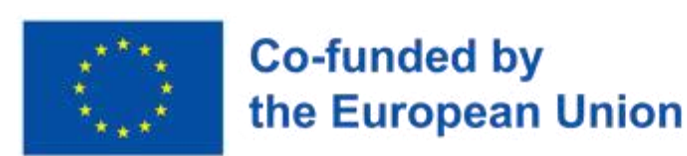

This projection is a state of the EuropeanCommission.This commission.This commission.This commission.This commission municationreflectsthe views only of the author,andthe Commission cannot be held responsibleforanyusewhichmaybemadeoftheinformationcontainedtherein.

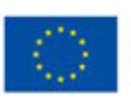

Co-fundeu the European L.